ネットワークカメラ

# ユーザーマニュアル

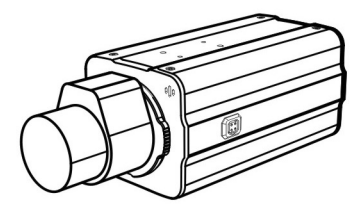

#### ご使用になる前に

本ユーザーマニュアルは、ネットワークカメラのインストールおよび運営のための基本説明書です。本 装置を初めてご使用になる使用者を初め、以前多くの類似装置を使用していた使用者の方でも、必ず ご使用になる前に本ユーザーマニュアルをお読みになり注意事項をご確認の上、製品を使用すること をお勧め致します。安全上の警告および注意事項は、製品を正しく使うことで危険や財産上の被害を 防ぐことにつながるので、必ずお守りください。お読みになった後は、いつでも確認できる場所に必ず 保管して下さい。

- 本ユーザーマニュアルを無断で複製できません。
- 本製品には 一部のオープンソースを使用したソフトウェアが含まれています。そのソフトウェアのソ ースコードをご希望の方には提供できます。詳しい内容はソフトウェアCDに(OpenSourceGuide¥ OpenSourceGuide.pdf)または取引説明書と一緒に提供されるオープンソースガイドを確認してくだ さい。
- 規格品以外の製品を使用することで発生した損傷、またはユーザーマニュアルの使用方法を従わ ずに発生した製品の損傷は、当社で責任を負わないのでご注意下さい。
- ネットワークカメラを初めてご使用になるか、使い方がよく分からない使用者は、設置や使用する途 中に必ず購入先までお問い合わせ頂き、専門技術者のサポートを受けて下さい。
- システムの機能拡張および故障修繕のためにシステムを分解する場合は、必ず購入先までお問い 合わせ頂き、専門家のサポートを受けなければなりません。

# 安全上の注意事項

安全および製品の故障を防ぐため、本装置をご使用になる前に下記の内容を必ず熟知した後お使いく ださい。製品を正しく使うことで使用者の安全を保護し、財産上の損害などを防止するための内容であ るため、必ずお読みになった上正しくお使い下さい。

- 製品を運搬、または設置する時に衝撃を与えないでください。
- 振動や衝撃がある所に設置しないでください。故障の原因となります。
- 製品の動作中には、製品を動かしたり移動しないでください。
- 清掃をする時は電源を切った後、必ず乾いた布で拭いてください。
- 水、または湿気がある所など、防水できない所に保管しないでください。
- 電源コード部を引っ張って抜いたり、濡れた手で電源プラグに触らないでください。
- 電源コードの上に重い物を置かないでください。破損した電源コードを使うと、火災および感電につ ながる恐れがあります。
- 本装置内部の一部は感電する恐れがあるため、カバーを開けないでください。
- 壁や天井などに設置する際は、安全にしっかりと固定し、適正温度を保持してください。空気が循環 しない密閉された空間に設置すると、火災の原因となります。
- 故障および感電の恐れがある温度変化が激しい所や湿気が多い所を避け、接地されていない電源 コード及び電源拡張ケーブル、被覆がむけた電源コードを使わないで下さい。
- 雷の発生が多い地域は雷保護装置のご使用をおすすめします。
- 本装置から異様な匂いがしたり煙が出たら、直ちに電源を切って購入先まで連絡してください。

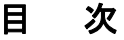

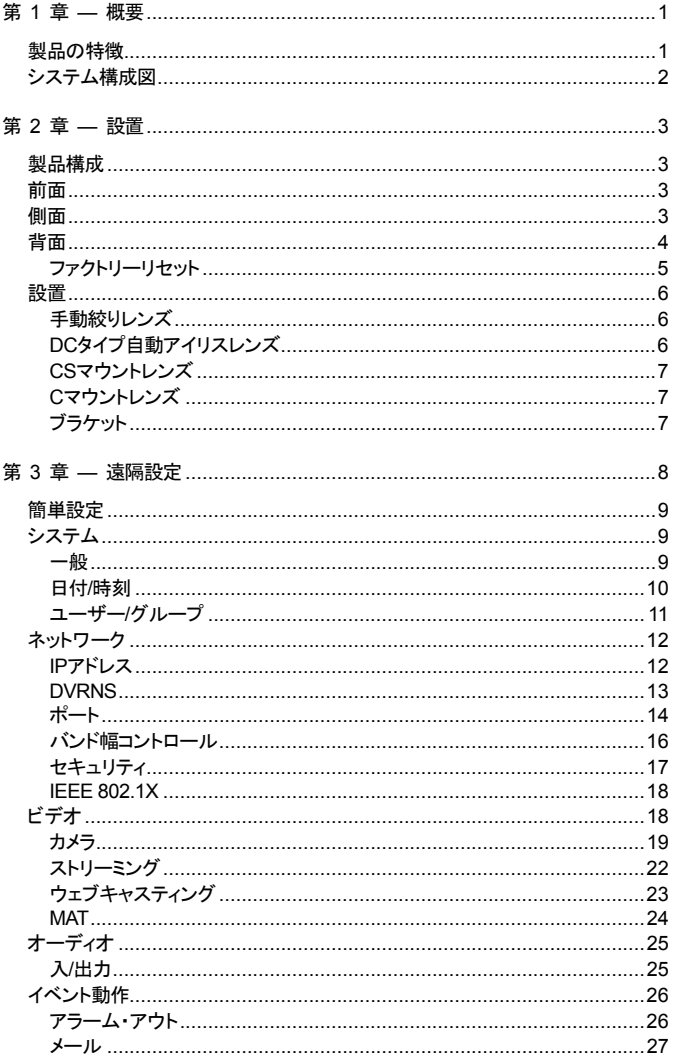

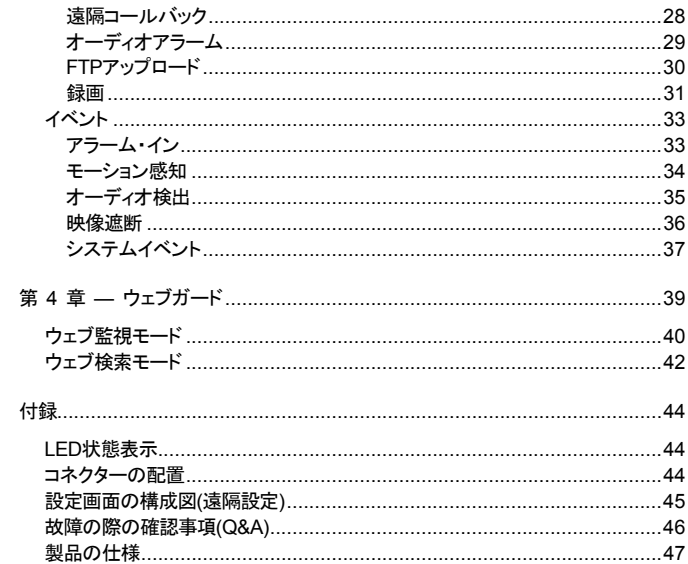

# 第 **1** 章 **—** 概要

本装置はイーサネット(Ethernet)を通じて映像を圧縮転送するIP方式のネットワークカメラです。"INIT" (統合ネットワークインストールツール)プログラムを使うことで、ネットワークカメラの設定を変更したり、 複数のネットワークカメラを統合管理することができます。また、装置内にウェブサーバ(ウェブガード) が搭載されているため、ウェブブラウザーでリアルタイム映像を遠隔からリアルタイムで監視できます。 なお、製品の購入時に供給される遠隔プログラムプログラムで、ネットワークカメラの遠隔管理、監視お よび録画ができます。

本ユーザーマニュアルで"遠隔地システム"とは遠隔,プログラム(RASplus、iNEX Basic、ウェブガード) 実行中のPCを称します。

# 製品の特徴

- 高解像度、高画質映像のリアルタイム監視および録画に同時対応するデュアルストリーミング対応
- H.264動画圧縮、M-JPEG圧縮アルゴリズムに同時対応
- 4段階映像圧縮率および多様な圧縮解像度対応
- 双方向オーディオ通信に対応し、遠隔コミュニケーション可能
- イベント前後のバッファリングおよびネットワーク遅延に備えた映像ストリームバッファリングの提供 によりネットワーク録画の信頼性向上
- ウェブブラウザー、または遠隔ソフトウェアを通した遠隔監視対応
- ユーザーのウェブサイトへのウェブキャスティングのためのHTMLコードを自動生成
- 遠隔監視時、最大10人の同時接続対応
- セキュリティーのためのIPフィルタリング、HTTPS、SSL、IEEE 802.1X機能およびユーザー権限設定 可能
- ネットワークバンド幅の有効な使用のためのネットワークバンド幅の制限およびMAT機能対応
- UPnP (Universal Plug and Play)能および内蔵mDNS (Multicast DNS)プロトコルを利用した便利 なネットワーク接続
- ONVIFプロトコル対応(Core Spec v1.02)
- スローシャッター対応により最低被写体照度の性能改善
- 内蔵IRカットフィルターチェンジャーによるDay&Night機能対応(一部モデルに限定)
- ネットワークを通じたファームウェアの簡単アップグレード
- システム安定化のためのファームウェア二重化および自動復旧機能
- ネットワーク上で複数のネットワークカメラの統合管理可能
- 様々なイベント感知機能: アラーム・イン、モーション感知、オーディオ検出、映像信号断検知機能
- SDメモリー保存機能を持ちネットワーク切断による映像損失に対応
- 12 VDC、24 VACおよびPoE (Power over Ethernet)電源対応
- RS485インターフェースを通したパン/チルトドライバー制御
- C/CSマウントレンズ接続対応
- ビデオ信号出力対応(NTSCまたはPAL設定可)
- 内蔵マイク対応
- Dual Streamingを用いた遠隔監視及び録画機能は製品と一緒に提供されるRASplus及びiNEX Basicプ ログラムで支援します。RASplus及びiNEX Basicに関する詳しい内容は各プログラムのユーザーマニ ュアルをご参考下さい。

## ム構成図

#### 一般遠隔監視

遠隔録画

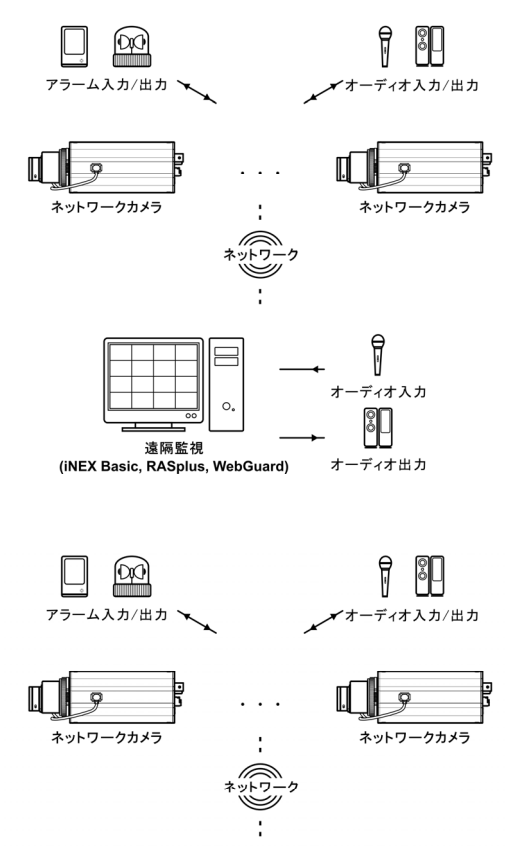

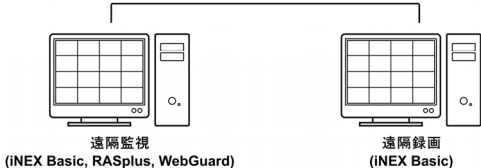

# 第 **2** 章 **—** 設置

本製品を設置する時は、別途の工具は必要ありません。全体のシステムを構成する他の装置については、 各装置の設置説明書を参照してください。

# 製品構成

- ネットワークカメラ本体
- Cマウントリング
- DCタイプ自動アイリスレンズコネクターソケット
- 保護カバー(カメラに装着)
- ソフトウェアCD(INIT/RASplus/iNEX Basicソフトウェア、iNEX Basicユーザーマニュアル)
- ユーザーマニュアル(ネットワークカメラ、INIT、RASplus)
- 設置用取り付け金具

前面

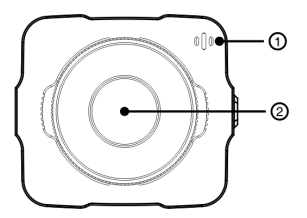

- ① 内蔵マイク: 音声を受信します。
- ② イメージセンサー: 被写体の光学イメージを電気信号に変換します。
- カメラにレンズが装着されていない場合、カメラと一緒に提供される保護カバーを利用してイメージセンサ ーを保護してください。

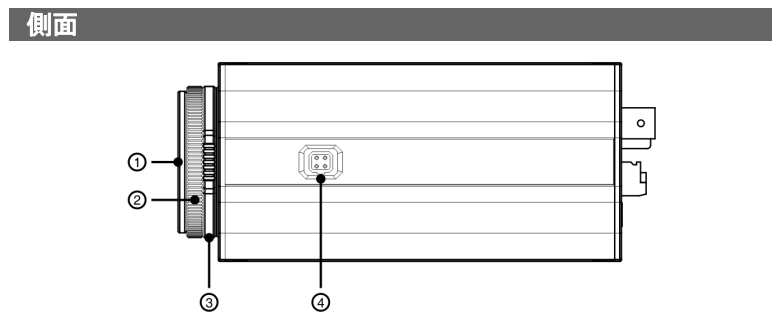

- ① 保護カバー: レンズがカメラに装着されていない場合、カバーを付けてイメージセンサーを保護します。
- ② Cマウントリング: Cマウントレンズを使用する場合、付属品のCマウントリングを装着します。
- ③ バックフォーカス調節リング: ネジを緩めてからリングを時計回りまたは反時計回りに回してバック フォーカスを調節した後、ネジを締めてバックフォーカスを固定します。
- ④ 自動アイリスレンズコネクター: DCタイプ自動アイリスレンズを使用する場合、自動アイリスジャッ クを接続します。

#### 背面

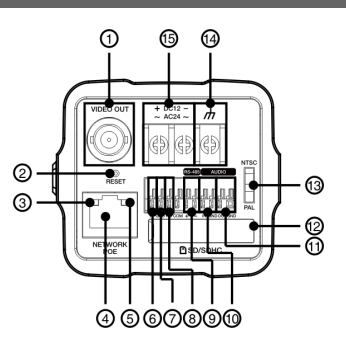

- ① ビデオ出力: モニターを接続します。映像監視用ではないプレビュー用に使用してください。
- ② ファクトリーリセットスイッチ: 設定値を工場出荷時の初期設定に戻す場合にのみ使います。詳しくは、 下段の"ファクトリーリセット"を参照して下さい。
- ③ ネットワークLED: ネットワーク接続状態を表示します。詳しくは"付録-LED表示"を参照して下さい。
- ④ ネットワークポート: RJ-45コネクターを持つCat5ケーブルを接続します。PoEスイッチを使う場合、 イーサネットケーブルを通じてネットワークカメラに電源を供給することができます。PoEスイッチに ついては、PoEスイッチメーカーのユーザーマニュアルを参照してください。本ネットワークカメラは ネットワークを通じてPCと接続して設定、管理およびアップグレードすることができ、遠隔から映像 を監視することができます。ネットワーク接続設定については、INITユーザーマニュアルを参照して 下さい。
- ⑤ 電源LED: システムの運営状態を表示します。詳しくは"付録-LED表示"を参照して下さい。
- ⑥ アラーム入力: アラーム・イン装置を接続します。(動作方法: NC(Normally Closed)、またはNO (Normally Open)タイプ選択可) → 機械的、または電気的スイッチをアラーム入力とGND(接地)コ ネクターに接続します。アラーム入力範囲は0~5Vです。電気的スイッチによるアラーム入力が感知 されるためには、NCの場合4.3V以上の電圧が、NOの場合0.3V以下の電圧が少なくとも0.5秒の 間保持される必要があります。
- ⑦ 接地: アラーム入力の接地側を接続します。
- ⑧ アラーム出力: アラーム・アウト装置の機械的、または電気的スイッチをアラーム出力とCOM (Common)コネクターに接続します(使用可能なタイプ: NO(Normally Open)、電気的仕様: 125VAC で0.3A、30VDCで1Aシンク電流)。
- ⑨ RS485ポート: パン/チルト ドライバーを接続します。パン/チルトドライバーのTX+/RX+、TX-/RX-をネットワークカメラの+/--に接続します。RS485接続に関する詳しい内容は、パン/チルトドライバ ーのユーザーマニュアルを参照してください。
- ⑩ オーディオ入力: オーディオソースを接続します (ライン-イン)。前面に内蔵マイクが対応します。
- ⑪ オーディオ出力: アンプに接続します(ライン-アウト)。本装置はオーディオ出力アンプを含めないため、 ユーザーはアンプとスピーカーを準備しなければなりません。
- ⑫ SDメモリーカードスロット: 接続カバーを外してSDメモリーカード(SanDiskまたはTranscendメー カーの製品推奨)を挿入します。
- ⑬ 映像信号スイッチ: 映像出力のための映像信号を設定します(NTSCまたはPAL)。
- ⑭ フレーム接地**( )**: 接地クリップを利用して電源入力の接地側を接続します。
- ⑮ 電源接続: 反時計回りにネジを回し、電源コネクターのネジを取ってから電源の電線2本を接続します (12VDC、または24VAC)。電線接続時、電源の +/–を区分する必要がありません。電源が印加され ると起動が始まります。
- アラーム入出力およびRS485コネクターを接続するために、ボタンを押したまま電線をボタンの下の穴に 挿入します。正しく接続されているかを確認するために、ボタンを放してから電線を引っ張って抜けないか を確認します。電線を抜くには、電線上のボタンを押したまま電線を外に引きます。
- 設置地域内の法規が映像及びオーディオ監視を許諾するかどうかを調査することは使用者の責任です。

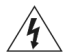

#### **12VDC**、または**24VAC**電源から**PoE**電源に切り替える場合、電源アダプターが取り外され てからシステムが再起動します。

電源のフレーム接地端子を必ず接地してからご使用ください。

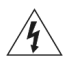

システム動作中には**SD**カードを取り除かないでください。システム動作中に**SD**カードを取 り除くとシステムが正しく動作しないことがあり、**SD**カードに保存された録画データが損傷 することがあります。

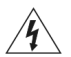

電源コードは足にひっかからないように配線し、コードが家具などによって傷がつかないよ うにご注意下さい。電源コードをじゅうたんやカーペットの下に設置せず、一つのコンセント にあまり多くの装置を差して過負荷が生じないようにご注意ください。

#### ファクトリーリセット

ファクトリーリセットスイッチは、カメラを工場出荷時の初期設定に戻す場合にのみ使われます。

#### ファクトリーリセットを行う場合、ユーザーが指定したカメラダーのすべての設定値が失われ ます。

本装置から電源アダプターを外します → 真直ぐなクリップを使ってファクトリーリセットスイッチの穴を 押します → 穴を押した状態で、電源アダプターを再び接続します → 装置の電源がONになり電源LED が点滅すると、凡そ5秒後に押していたクリップをスイッチから放します →本装置が初期化されファクト リーリセットを完了すると、システムが再起動します。これでカメラのすべての設定は工場出荷時の初 期設定状態になります。

本装置がONになった状態で、ファクトリーリセットスイッチの穴を短く押してから放すことでファクトリーリ セットを行ったり、遠隔から"INIT"プログラムを実行してファクトリーリセットを行うこともできます。ファク トリーリセットが完了すると、システムが再起動します。遠隔ファクトリーリセットドに関する詳しい内容は、 INITユーザーマニュアルを参照して下さい。

#### 設置

レンズは別売りです。購入を希望する際はカメラの購入先にお問い合わせください。本カメラは手動ア イリスレンズとDCタイプ自動アイリスレンズに対応し、カメラに接続する際はCSマウントおよびCマウン トタイプのレンズが装着できます。

にで 鮮明な解像度のイメージのためにはメガピクセルレンズの使用を推奨します。

ビデオタイプ自動アイリスアイリスレンズは支援しません。

■ 450g以下のレンズを使用してください。レンズが重すぎる場合、カメラがバランスを失うことがあります。

#### 壁または天井の補強工事が必要かどうか確認してください。壁または天井がカメラを支え られるだけしっかりしていないと、カメラが落ちることがあります。

#### 手動絞りレンズ

- 1. カメラから保護カバーを取り除きます。
- 2. レンズを時計回りに回してカメラに装着します。
- 3. レンズの絞りリングを回して絞りを開けてから適切に調節します。

#### **DC**タイプ自動アイリスレンズ

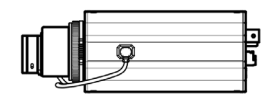

- 1. 必要な場合はレンズと一緒に提供されるコネクターソケットにレンズ制御電線をはんだ付けします。
- にマ レンズ制御電線のはんだ付けに関する詳しい内容は、レンズメーカーのユーザーマニュアルを参照して ください。

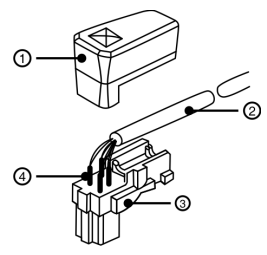

- ① コネクターソケットカバー
- ② 絞り制御ケーブル
- ③ コネクターソケット
- ④ 熱収縮管

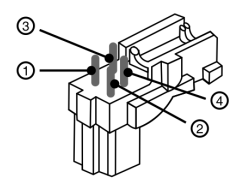

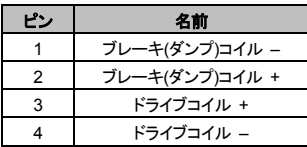

- 2. カメラから保護カバーを取り除きます。
- 3. レンズを時計回りに回してカメラに装着してから、自動アイリスジャックを自動アイリスレンズコネク ターに接続します。

#### **CS**マウントレンズ

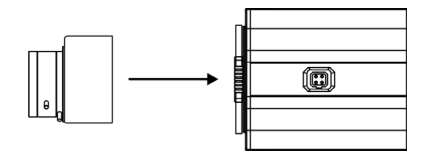

- 1. カメラから保護カバーを取り除きます。
- 2. CSマウントレンズを時計回りに回してカメラに装着します。

#### **C**マウントレンズ

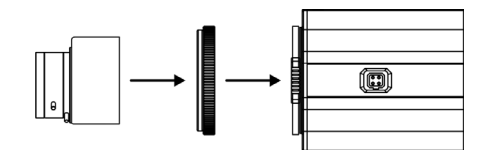

- 1. カメラから保護カバーを取り除きます。
- 2. Cマウントリングを時計回りに回してカメラにリングを装着します。
- 3. Cマウントレンズを時計回りに回してCマウントリングに装着します。

# ブラケット

カメラ下段または上段にブラケットを設置してカメラを固定できます。ブラケット設置時は1/4–20UNC(20 スレッド)、2.5mm+/-0.2mm(ISO標準)または0.197(ASA標準)標準ネジを使用してください。

# 第 **3** 章 **—** 遠隔設定

ネットワークカメラの基本設定を含むすべてのシステム設定を変更できます。INITプログラムを実行した 後、メイン画面で設定を変更するネットワークカメラを選択します。 "設定" 図 アイコンをクリックすると 現れる設定メニューで、"遠隔設定"を選択すると"遠隔設定"画面が現れます。メイン画面でネットワーク カメラを選択した後、マウスを右クリックして"遠隔設定"画面を表示させることもできます。

にするシステム設定は遠隔プログラムでも変更できます。

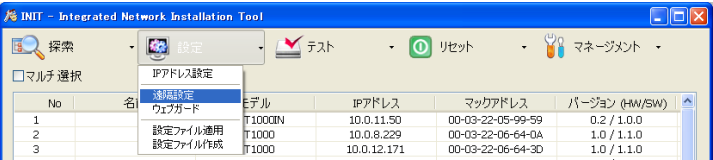

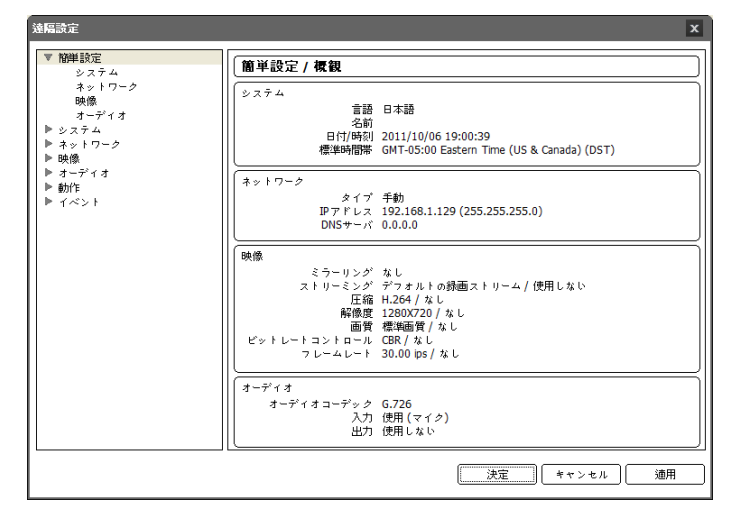

遠隔設定画面で左側のメニューを選択すると、現在の設定値を表示します。メニュー下段の各項目を選 択すると、該当項目の設定値を変更できます。設定値を変更した後"確認"ボタンをクリックすると、遠隔 設定ウィンドウを閉じて変更された設定を適用します。

# 簡単設定

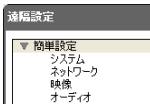

簡単設定では、カメラの使用時に要求されるシステム、ネットワーク、ビデ オ、オーディオなどの機能に関する基本的な設定を行います。

システム

一般

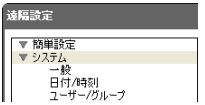

カメラのシステム情報を変更したりユーザーやグループを追加することが できる他、設定値を読み込んだり保存することができます。

遠隔設定  $\overline{\mathbf{x}}$ ▼ 簡単設定 システム/一般  $\nabla$  システム 一般  $\bar{\mathbf{v}}$ 言語 日本語 日付/時刻 ユーザー/グループ 名前 ▼ ネットワーク ▼映像 光  $\triangle$ マ オーディオ ▼ 動作 マイベント H/Wバージョン S/Wバージョン その他 ONVIF プロトコル 図使用 .<br>設定 初期設定値ロード... 設定読込... 設定移出... 決定 キャンセル Ш 適用

- 言語: 遠隔設定時に使用する言語を選択します。
- 名前: カメラの名前を入力します。(スペースを含め仮名の場合は最大15文字、英語の場合は最大 31文字)
- 説明: カメラに関する情報を入力します。
- HWバージョン/SWバージョン: カメラのハードウェアおよびソフトウェアのバージョンを表示します。
- ONVIFプロトコル: 項目を選択してONVIFプロトコルを使用することができます。ただし、ONVIFプロ トコルはONVIFプロトコルのユーザーグループに属したユーザーにのみ支援されます(基本ユーザ ーのIDは"admin"であり、パスワードは無し)。
- 設定:
- 初期設定値ロード: 日付/時刻の設定以外のすべての設定値を工場出荷時の初期設定に戻すことがで きます。"ネットワーク設定含み"を選択すると、設定ファイルを適用する時、ネットワーク設定をすべて適 用します。ネットワーク設定に関する詳しい内容は"ネットワーク"メニュー説明を参照してください。
- 設定読込: ファイル形式で保存されている設定値を読み込み、現在のカメラに適用できます。ボタンをク リックした後、設定ファイルを選択します。"ネットワーク設定含み"を選択すると、設定ファイルの適用時、 ネットワーク設定(DVRNS設定を除く)をすべて適用します。ネットワーク設定に関する詳しい内容は"ネッ トワーク"メニュー説明を参照してください。
- 設定移出: 現在の設定を"dat"ファイルで保存できます。ボタンをクリックしてからファイル名を指定します。
- LGGマ "初期設定値ロード"および"設定読込"機能は、"Administrator"グループに属するユーザーのみ使用でき ます。
- 設定ファイルの適用時、設定ファイルのネットワーク設定値が他のカメラで使用されている場合、"ネットワ ーク設定含み"項目を選択しないで下さい。該当カメラに接続する時、正しく接続されない可能性があります。
- "設定"機能の適用時、IPアドレス、管理ポート番号およびSSL設定が変更される場合、現在の設定をすべ て適用した後遠隔設定が終了されます。

#### 日付**/**時刻

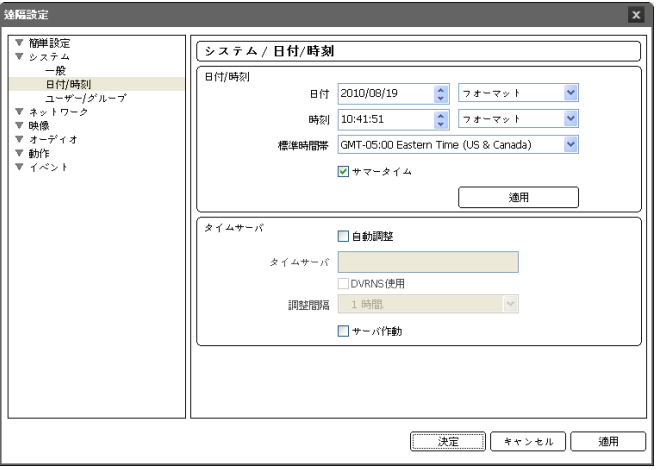

- 日付/時刻: カメラの日付/時刻およびその表記方式を変更でき、標準時間帯および日光節約時間制 を設定できます。"適用"ボタンをクリックすると、変更事項を直ちに適用します。
- タイムサーバ
	- 自動同期: システムの時間を一定の間隔ごとに自動でタイムサーバと一致させる時に選択します。タイ ムサーバのIPアドレス(またはドメインネーム)を入力した後、自動同期周期を設定します。時間サーバー がDVRNS機能を使用する場合、"DVRNS使用"項目を選択して時間サーバーのIPアドレス(またはドメ インネーム)代わりに名前を入力することができます。
	- サーバ作動: 当該カメラをタイムサーバで動作させるために選択します。他の装置が当該エンコーダー の時間を読み込み、システム時間を当該エンコーダーと一致させることができます。

Lose "タイムサーバ"を設定する時、"タイムサーバ"項目にタイムサーバのIPアドレスの代わりにドメインネーム を入力するには、"ネットワーク"設定時にDNSサーバが設定されていなければなりません。または、タイム サーバのIPアドレスやドメインネームの代わりに名前を入力するには、"ネットワーク"設定時に"DVRNS" 機能が設定されていなければなりません。

ユーザー**/**グループ

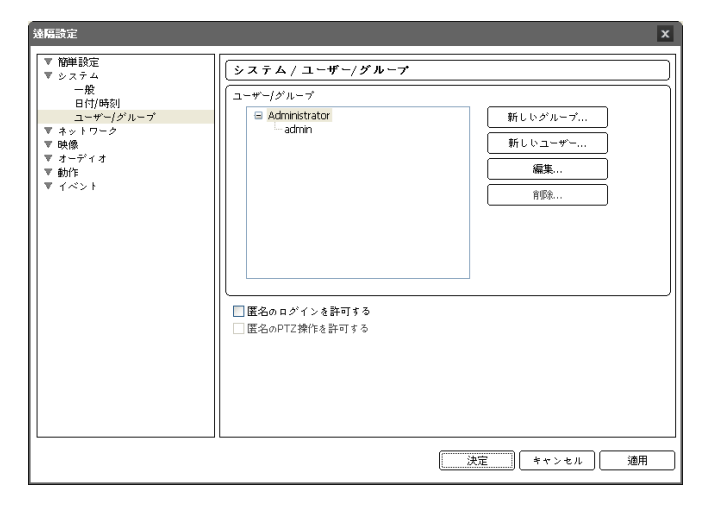

- ユーザー/グループ: カメラ遠隔制御のためのグループおよびユーザー設定を変更できます。
	- 新しいグループ: グループを追加できます。グループ名を指定した後、該当グループに与える権限を選択 します。
	- 新しいユーザー: ユーザーを追加できます。ユーザー名を指定してから当該ユーザーが属するグルー プを選択した後、パスワードを設定します。
	- 編集: グループに与えられた権限を変更したり、ユーザーのパスワードを変更できます。グループまた はユーザーを選択した後、ボタンをクリックします。
	- 削除: グループまたはユーザーを削除できます。削除するグループまたはユーザーを選択した後、ボタ ンをクリックします。
- 匿名のログインを許可する: ウェブキャスティングを使用する場合に選択します。ウェブキャスティン グに関する詳しい内容は、"ビデオーウェブキャスティング"部分を参照して下さい。
- 匿名のPTZコントロールを許可する: ウェブキャスティングを使い、ウェブサイトで遠隔からパン/チル トドライバーを制御する時に選択します。
- $\text{Lip}$  "ユーザー/グループ"は"Administrator"グループに属するユーザーのみ設定できます。
- ONVIFプロトコルを使ってカメラに接続する場合、この設定が適用されなく、ONVIFプロトコルの設定に従 います(ONVIFプロトコルを使って接続する場合、基本ユーザーのIDは"admin"であり、パスワードは無し)。
- Lay "Administrator"グループの"admin"ユーザーの初期パスワードはありません。
- 基本グループ("Administrator")は変更または削除できません。
- 設定できるグループ権限の種類と内容は次の通りです。
	- アップグレード: システムをアップグレードできる権限です。
	- 設定: システムを設定できる権限です。
- カラーコントロール: カメラの明るさ、対比、彩度、色調値を調整できる権限です。
- PTZコントロール: 各パン/チルト ドライバーのパン、チルトを制御できる権限です。
- アラーム・アウト制御: アラーム・アウトが発生した時、これをリセットできる権限です。
- システム検査: システムイベントのシステム状態を確認できる権限です。
- 検索: SDメモリーカードに録画された映像を遠隔プログラムを利用して検索できる権限です。
- クリップコピー: SDメモリーカードに録画された映像を遠隔プログラムを利用して動画ファイルとして 保存できる権限です。

## ネットワーク

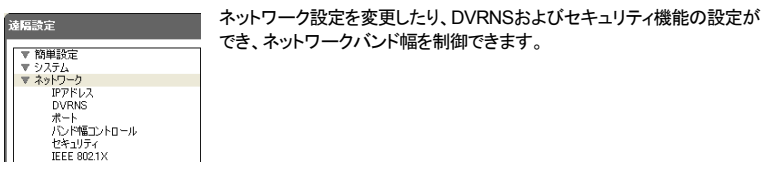

#### **IP**アドレス

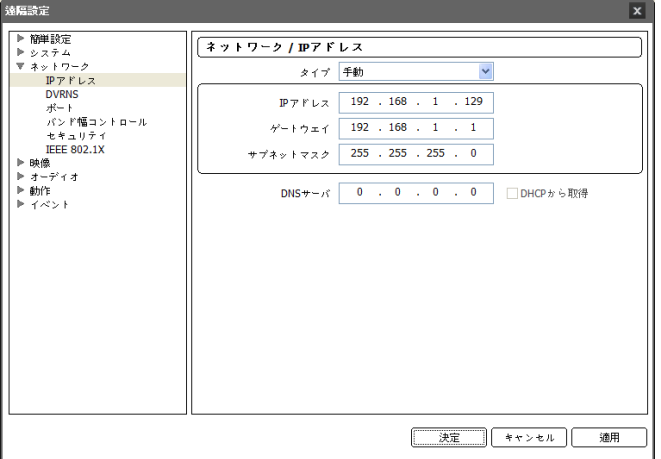

- タイプ: ネットワークに接続する時に使用するネットワークの種類を選択します。設定の変更時、現 在の設定をすべて適用した後遠隔設定が終了します。
	- 手動: 固定IPを使って接続する場合に選択し、関連項目を手動で設定できます。
	- DHCP: DHCPでネットワークに接続している場合に選択します。"確認"ボタンをクリックすると、DHCP サーバからIPアドレスなどのネットワーク情報を自動で取得します。
	- ADSL(with PPPoE): ADSLでネットワークに接続している場合に選択します。ADSLに接続するための IDとパスワードを入力してから"確認"ボタンをクリックすると、ADSLにログインしてIPアドレスなどのネッ トワーク情報を自動で取得します。
- DNSサーバ: DNSサーバのIPアドレスを入力します。DNSサーバを設定すると、DVRNSサーバ、 タイムサーバ、SMTPサーバの設定時、サーバのIPアドレスの代わりにドメインネームを使用できます。 カメラがDHCPでネット枠に接続されている場合、"DHCPから取得"を選択するとDHCPサーバーから DNSサーバーのIPアドレスを自動に受け取ります。この場合、更新されたアドレスは次の接続時に 表示されます。
- カメラのネットワーク接続種類および情報は、またはDNSサーバのIPアドレスはネットワーク管理者にお 問い合わせ下さい。
- DHCP、またはADSLを使用する場合、カメラのIPアドレスは随時に変更される可能性があるため、DVRNS 機能を使用することをお勧めします。

**DVRNS** 

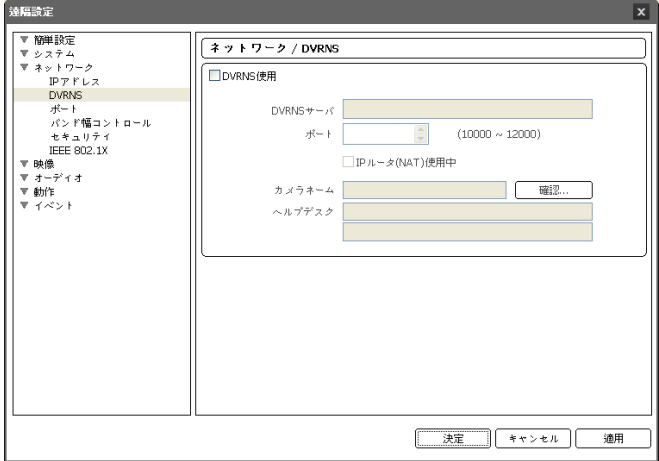

"DVRNS使用"を選択すると、DVRNS機能を使用することができます。

- DVRNSサーバ: DVRNSサーバのIPアドレス、またはドメインネームを入力します。
- ポート: DVRNSサーバのポート番号を入力します。
- IPルータ(NAT)使用中: カメラがIPルータを通じてネットワークに接続されている場合に選択します。
- カメラネーム: DVRNSサーバに登録するカメラ名を入力します。"確認"をクリックして入力した名前 が使用可能であるかを確認します。
- ヘルプデスク: 設定を変更してから"確認"ボタンをクリックすると、入力したカメラの名前がDVRNSサ ーバに登録されます。関連項目が正しく設定された場合、再びDVRNS設定画面を選択すると"ヘル プデスク"にDVRNSサーバのヘルプデスク情報が表示されます。
- DVRネームサービスとは、動的IPを使うカメラに接続する度に変わるIPアドレスの代わりに固有のカメラ の名前をDVRNSサーバに登録し、その名前で当該カメラに接続できるようにする機能です。本機能を使 用ためには、カメラ名をDVRNSサーバに登録しなければなりません。
- ネットワーク設定が変更される場合、設定ウィンドウ下段の"確認"ボタンを押して変更値を保存してから DVRNSを設定してください。
- DVRNSサーバのIPアドレスやドメインネームは、ネットワーク管理者にお問い合わせください。"ネットワ ーク"設定でDNSサーバを設定した場合、"DVRNSサーバ"項目にDVRNSのIPアドレスの代わりにドメイ ンネームを入力できます。
- IPルータ(あるいはNAT)を使用する場合、ポート設定などのネットワーク機能はIPルータ(あるいはNAT) の使用法に従います。
- にマ "カメラネーム"項目の"確認"ボタンをクリックして、入力されたカメラの使用可能有無を確認しなかった場 合は、DVRNS設定を保存できません。また、カメラ名を入力しなかったりDVRNSサーバに登録済みのネ ームを入力した場合はエラーメッセージが表示されます。カメラ名に記号"#"、"¥"、"%"が含まれている場 合、ウェブガードプログラムを利用して該当カメラにアクセスする際にアクセスできないこともあります。

```
ポート
```
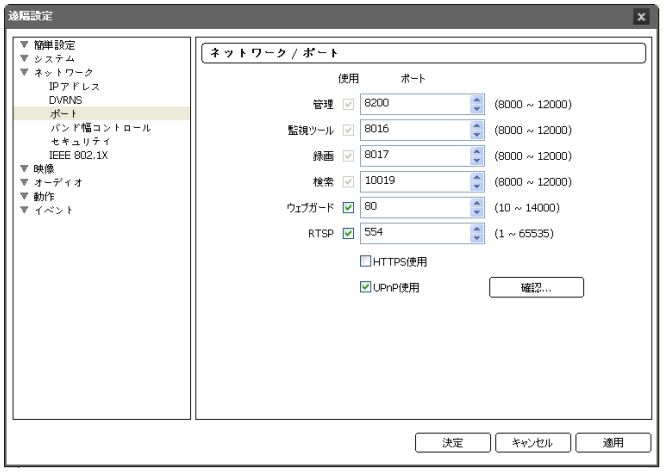

- 使用、ポート: 該当ポートの使用の有無を選択した後、ポート番号を入力します。管理、監視、録画 および検索ポートは基本的に使用するように設定されており、使用の有無は変更できません。ウェブ ガードおよびRTSPポートを使用するとウェブガードプログラムRTSP(Real-Time Streaming Protocol) サービスを支援するメディアプレーヤーを通じてカメラに接続することができます。設定の変更時、 現在の設定をすべて適用した後遠隔設定が終了します(管理ポート番号のみ該当)。
- HTTPS使用: 項目を選択すると、ウェブガードプログラムを実行する時にウェブガードページに HTTPSプロトコルを使ったセキュリティー機能が適用されます。
- UPnP使用: 項目を選択すると、カメラがIPルータ(或はNAT)を通じてネットワークに接続されている 場合、別のIPルータ(またはNAT)を使用する場合にUPnP機能を使用してポートフォワーディング設 定なしにカメラに接続できます。本機能が動作するには、IPルータ(またはNAT)においてもUPnP機 能が設定されていなければなりません。IPルータ(またはNAT)におけるUPnP機能設定に関する詳 しい内容はIPルータ(またはNAT)のユーザーマニュアルを参照してください。"確認"ボタンを クリッ クすると現在のポート設定を検査します。現在のポート番号が全て使える場合、成功のメッセージが 出て、使えないポート番号がある場合、以下のように推薦ポートをお知らせします。

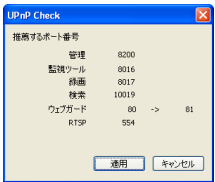

"適用"ボタンをクリックすると推薦ポート番号を設定します。

- ■「各ポート番号はお互いに異ならなければならず、ポート番号が同一の場合は遠隔プログラムを通じて当 該カメラに接続できません。
- RTSPサービスを支援するメディアプレーヤーを通じてに接続して映像を監視することができます。カメラ がIPルータ(またはNAT)を通じてネットワークに接続されていたり、ファイアウォールが設定されている場 合、ポートを開放しなければなりません(UDPプロトコル使用時は全てのポートを、TCPプロトコル使用時 はRTSPポートを開放)。この機能は使用するメディアプレーヤーの種類によって支援されない場合もあり、 一部のメディアプレーヤーではネットワークの状態またはストリーミングの為の映像の圧縮方法と解像度 によって映像の再生ができない場合もあります。接続方法は以下のようです。接続方法は以下のようです。
	- PCを通じた接続: メディアプレーヤー(VLCプレーヤーなど)を実行してから"rtsp://ユーザー:パスワ ード@IPアドレス:RTSPポート番号/trackID='ストリーム番号'入力(ストリーム番号: 第一ストリームの 場合1、第二ストリームの場合3) (例: *rtsp://admin:@10.0.152.35:554/trackID=1* (ユーザー: admin、パスワード: なし、カメラIPアド レス: 10.0.152.35、RTSPポート番号: 554、ストリーム: 第1ストリーム)
	- モバイルデバイスを通じた接続: ウェブブラウザーを実行してからhttp://IPアドレス:ウェブガードポー ト番号/"入力("HTTPS使用"を選択した場合、"http"の代わりに"https"を入力)。本接続のためにはカメ ラのウェブガード及びRTSPポート番号が正しく設定されていなければなりません。

ポート番号を変更する時、遠隔プログラムのポート番号も同一に変更しなければなりません。

**HTTPS**使用時に**ONVIF**プロトコルが動作しないことがあります。

バンド幅コントロール

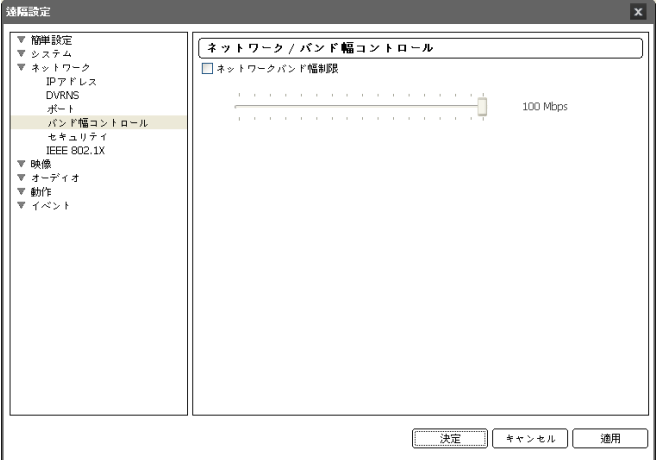

ネットワークトラフィックの状況によってカメラのネットワークバンド幅のコントロールすることができます。

"ネットワークバンド幅制限"を選択すると、最大バンド幅を設定します。この場合、ネットワークトラフィッ ク発生時に設定された帯域幅以上は使用できません。

■ ネットワークバンド幅制限する時"ビデオ – ストリーミング"で設定したフレーム速度が守れない場合もあ ります。

#### セキュリティ

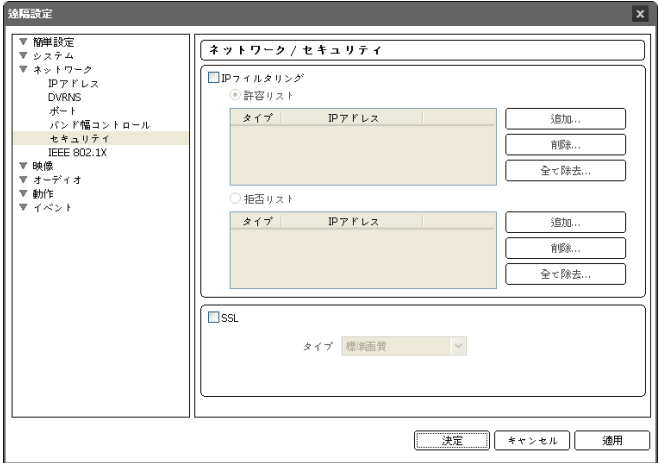

- IPフィルタリング: この項目を選択すると、IPフィルタリング機能を使用できます。IPフィルタリング機 能を使用すると、特定IPアドレスに対してカメラへの接続を許可したり遮断するように設定できます。
	- 追加: 許容リストおよび拒否リストに接続を許容、または拒否するIPアドレスを追加します。"ホスト"オプ ションを選択すると、一回に一つのIPアドレスを追加できます。"グループ"オプションを選択すると、追加 するIPアドレスの範囲を指定することで、連続したいくつかのIPアドレスをまとめて追加できます。
	- 削除/すべて削除: 許容リストおよび拒否リストから選択した個別IPアドレスおよびすべてのIPアドレスを 削除します。
- SSL: 項目を選択してSSL (Secure Sockets Layer)機能を使用できます。SSL機能を使用すると外 部に伝送されるデータにSSLプロトコルを用いたセキュリティ機能が適用されます。但し、SSL機能を 使う時、SSLの機能がサポートされないプログラム、またはシステムでは、本ビデオサーバーに接続 することができません。設定の変更時、現在の設定をすべて適用した後遠隔設定が終了します。
- 時間同期化、DVRNS機能およびメール送信機能を使用するには、 "IPフィルタリング"機能を設定するとき 時間サーバ、DVRNSサーバ、SMTPサーバのIPアドレスが許容されるように設定しなければなりません。 "拒否リスト"にあるIPアドレスに対しては、カメラへのいかなる接続も許容されません。
- LG "SSL"機能使用時セキュリティレベルにより外部システムに負荷がかかる恐れがあります。
- この製品はOpenSSLツールキットを利用するためにOpenSSLプロジェクトによって開発されたソフトウェ アを含む(http://www.openssl.org/)。

**IEEE 802.1X** 

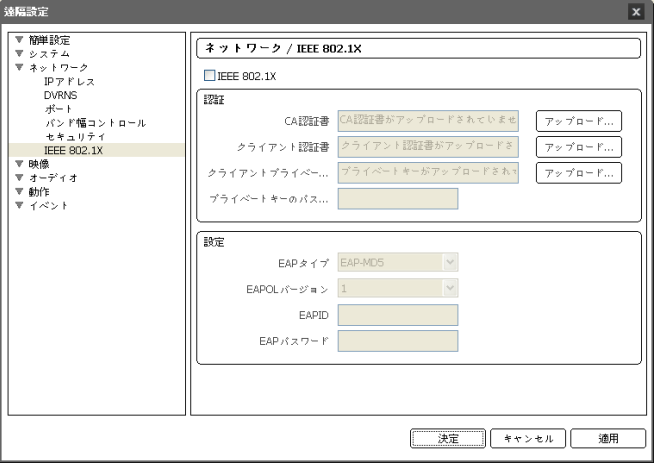

"IEEE 802.1X"項目を選択してIEEE 802.1Xネットワークアクセス認証機能が使用できます。

- 認証: 認証方式によって認証書またはプライベートキーをアップロードします。認証方式によってプ ライベートキーのパスワード入力が要求されることがあります。
- 設定: EAP(Extensible Authentication Protocol)認証を設定します。
	- EAPタイプ: ネットワークアクセス認証時、使用する認証方式を選択します。選択した認証方式は認証サ ーバで使用する認証方式と同じでなければなりません。
	- EAPOLバージョン: EAP認証のバージョンを選択します。
	- EAP ID、EAPパスワード: 認証のためのIDおよびパスワードを入力します。
- IEEE 802.1Xネットワークアクセス認証機能が正しく動作するためには、認証サーバおよびAPがIEEE 802.1X認証に対応しなければなりません。

ビデオ

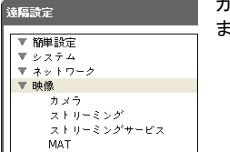

カメラ、ストリーミング、ウェブキャスティングおよびMAT機能が設定でき ます。

#### カメラ

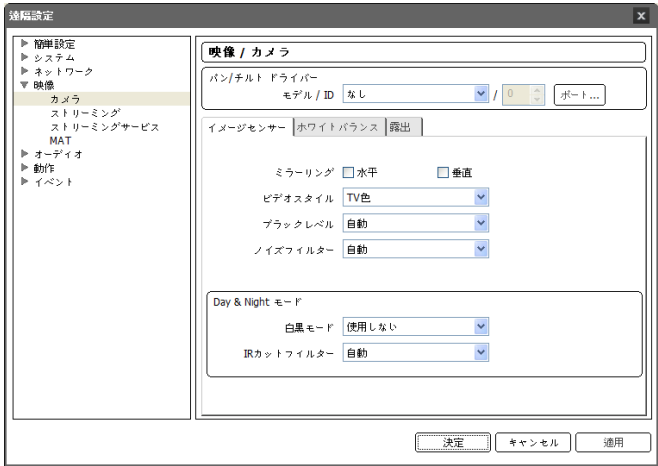

- パン/チルト ドライバー / ID: 装着された パン/チルト ドライバーモデルを選択した後、IDを設定し ます。"ポート"ボタンをクリックしてパン/チルトドライバーメーカーの指示に従ってポート速度、データ ビット、ストップビット、パリティ値を設定します。
- パン/チルトドライバーがRS485ポートに正しく接続されていない場合、パン/チルトドライバーは制御できま せん。RS485ポート接続に関連した詳しい内容は、本ユーザーマニュアルの"第2章 – 設置 → 背面パ ネル、RS485ポート"部分とパン/チルトドライバーメーカーのユーザーマニュアルを参照してください。

イメージセンサー: タブを選択してイメージセンサー関連機能を設定します。

- ミラーリング: 水平ミラーリングまたは垂直ミラーリング項目を選択して、映像を水平または垂直にミ ラーリングします。
- ビデオスタイル: "TV色"または"PC色"のうちからビデオスタイルを設定します。
- ブラックレベル: 映像のブラックレベルを設定します。映像でブラックの基準を変更して、暗すぎたり 明るすぎる映像を補正できます。値が大きいほど全般的に映像が暗くなります。
- ノイズフィルター: ノイズフィルターの強度を設定します。照度が低い場所で映像のノイズを減らすこ とができます。値が大きいほどノイズが減少しますが、値が大きすぎると全般的に映像がぼけること があります。
- 白黒モード: 白黒モードを設定及び解除します。白黒モードでは映像を白黒で表示して、照度の低い 場所でも映像がはっきり見られます。"イベント – アラームイン"の設定時、"Day & Nightモード"イベ ントの動作が設定されている場合、この機能が動作しません。
- IRカットフィルター: IRカットフィルターの使用の有無を設定します。IRカットフィルターを使用する場合、 カメラが赤外線を遮断します。照度が高い場所では赤外線を遮断し、照度が低い場所では赤外線遮 断を解除して、様々な照度環境でも映像がはっきりと見られます。"イベント – アラームイン"の設定 時、"Day & Nightモード"イベントの動作が設定されている場合、この機能が動作しません。この機能 はDay & Night機能を支援するモデルに限定されます。

ホワイトバランス: タブを選択してホワイトバランス関連機能を設定します。

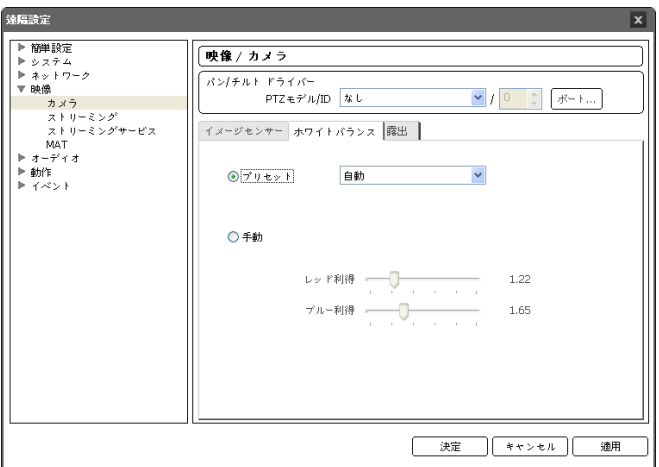

- プリセット: 前もって設定したホワイトバランス値を環境に合わせて選択します。
	- 自動: ホワイトバランスを自動調節します。システムがカメラの設置された場所の照明を感知して、適切 なホワイトバランスを自動設定します。
	- 白熱灯~9500K: カメラの設置された場所の照明を選択すると、環境に合ったホワイトバランスが設定さ れます。
- 手動: ホワイトバランスを手動で調節できます。RedおよびBlue利得が調節でき、値が大きいほど 該当色が強調されます。

露出: タブを選択して露出関連機能を設定します。

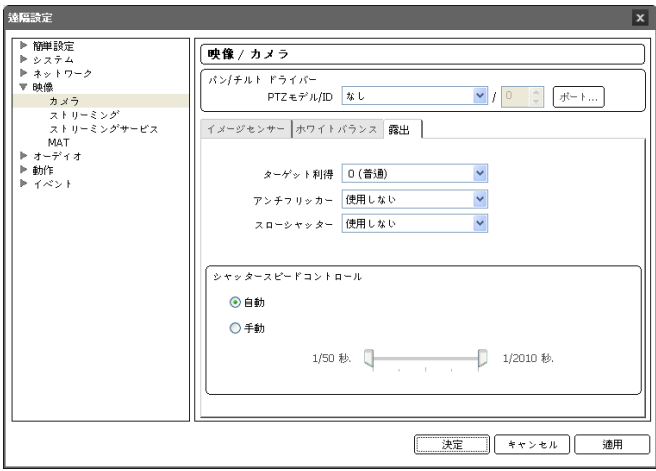

- AEターゲット利得: 露出補正のためのターゲット利得を設定します。選択したターゲット利得を基準 として自動的に露出が補正されます。値が大きいほど全般的に映像が明るくなります。
- アンチフリッカー: カメラが設置された場所の照明が蛍光灯などのように交流(AC)電源を使用する 場合、照明の周波数と同じ周波数を設定します。周波数の差による画面のちらつき現象を減らすこ とができます(NTSC: 60Hz、PAL: 50Hz)。
- スローシャッター: スローシャッターモードを設定します。スピードを選択すると、照度が低い場合は 電子シャッターのスピードがそのスピードに落ちて、照度が低い時でも映像が明るく見られます。
- シャッタースピードコントロール: シャッタースピードを設定します。"アンチフリッカー"および"スロー シャッター"がすべて"使用しない"に設定されている場合のみ支援します。
	- 自動: システムがカメラが設置されている所の照度を感知し、適切なスピードを自動に設定します。
	- 手動: スライドバーを利用してユーザーがスピードを指定します。カメラが設置されている所の照度に適切 な最低スピードおよび最高スピードを設定します。
- 一部の機能の場合、"自動"を選択するとカメラ設置環境によってシステムが自動的に適切な値を適用します。

ストリーミング

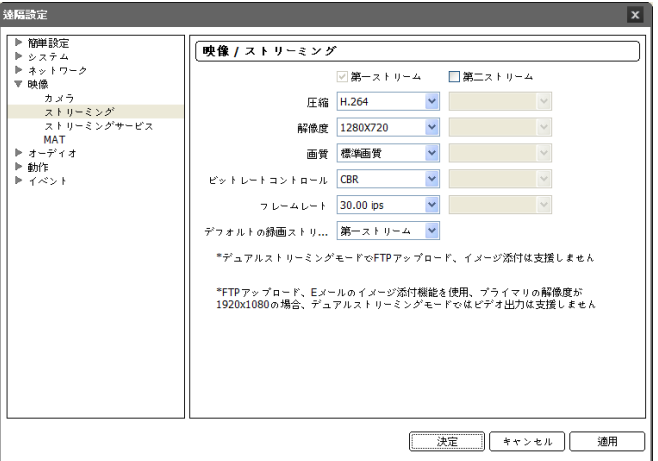

- 第一ストリーム、第二ストリーム: デュアルストリームが対応します。使用するストリームを選択します。 第二ストリームの設定は第一ストリームの設定によって異なることがあります。デュアルストリームモ ードではBNCビデオ出力および一部のイベント動作(FTPアップロードおよびイーメール送付のイメ ージ添付)が動作しません。
- 圧縮: ストリーミングのための映像の圧縮方法を設定します。第一ストリームはH.264圧縮にのみ 対応します。
- 解像度: ストリーミングのための映像の解像度を設定します。カメラモデルによって第一ストリームに 対応する解像度が異なることがあります。第二ストリームの場合、圧縮方法によって最大704x480 (H.264圧縮)または1280x720(JPEG圧縮)まで設定でき、第二ストリームの解像度は第一ストリーム の解像度より高く設定することはできません。第一ストリームの解像度が変更になれば第二ストリー ムの解像度が同一であっても第二ストリームの映像の画角は異なることがあります。
	- 352x240: 第一ストリームが本解像度で設定された場合、BNCビデオ出力時に映像が画面より小さく出 力されます。
	- 1280x720: 第二ストリームの場合、圧縮方法がJPEGに設定された場合にのみ対応します。カメラモデ ルによってこの解像度が支援されない場合があります。
	- 1920x1080: 第一ストリームが本解像度で設定された場合、第二ストリームはJPEG圧縮および704x480 解像度にのみ対応し、BNCビデオ出力が動作しません。カメラモデルによって本解像度が対応しない場合 があります。
- 画質: ストリーミングのための映像の画質を設定します。
- ビットレートコントロール: H.264圧縮時のビットレートコントロールモーとを設定します。
	- CBR (固定ビットレート): 映像のモージョン変更と関係なく現在のビットレートを維持します。
	- VBR (可変ビットレート): 映像のモージョン変更により、ビットレートを変更します。モーション変更が小さ いほどネットワークの負荷及び保存容量が減ります。CBRモードに比べて画質が落ちる場合があります。
- フレームレート: ストリーミングのための映像の転送速度を設定します。第二ストリームのフレーム レートは第一ストリームのフレームレートより高く設定することはできず、第一ストリームのフレームレ ートによって第二ストリームに対応するフレームレートが変わってきます。
- デフォルトの録画ストリーム: 録画を行なうストリームを選択します。ただし、遠隔プログラムで録画 ストリーミングを指定したりカメラのSDメモリカードの録画機能が設定されていない場合、該当設定に より、この設定が適用できない場合があります。詳しい内容は"イベント動作 – 録画優先順位"の方 をご参考ください。
- カメラに数人のユーザーが同時にアクセスする場合、ネットワーク帯域幅を超えてフレームレート(転送 速度)が低下することがあります。

#### ウェブキャスティング

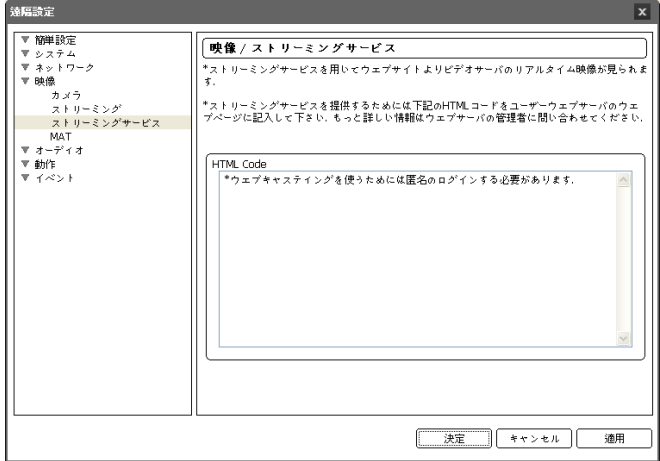

ウェブキャスティングサービスを利用して、ウェブサイトでビデオサーバーのリアルタイム映像を確認す ることができます。ウェブキャスティングサービスを利用するためにコピー&ペースト(Copy&Paste)を 用いて画面に表示されるHTMLコードを希望するウェブページのコードにコピーします。

ウェプキャスティングを使用するには、"システム–ユーザー/グループ"を設定する時、"匿名ログイン許容" オプションを選択しなければなりません。

**MAT** 

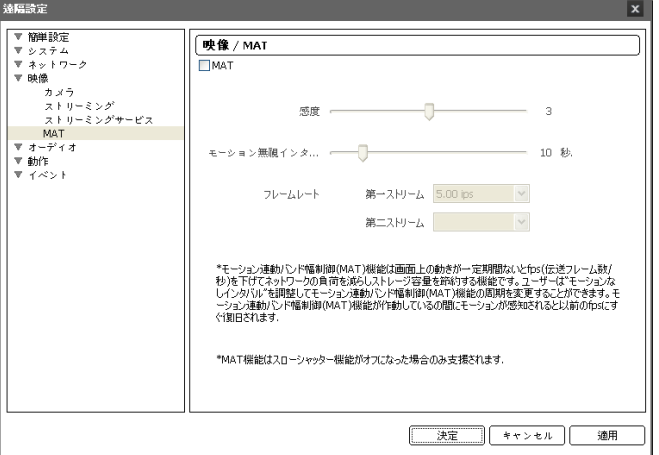

"MAT"項目を選択すると、映像の転送および録画時にMAT(Motion Adaptive Transmission)機能を使 用できます。本機能はスローシャッターモードが切れている場合にのみ対応します。スローシャッター モードの設定に関する詳しい内容は、"ビデオ – カメラ"メニュー(露出タブ)の説明を参照してください。

- 感度: モーション感知に対する感度を設定します。値が大きいほどモーションをより敏感に感知します。
- モーション無視インタバール: モーションがないインタバールを設定します。モーション無視インタバ ールの間モーションが感知されない場合、モーション無視インタバール以降モーションが感知される まで、下記で設定するフレームレートで映像を配信および録画します。
- フレームレート: 設定したモーション無視インタバールの間モーションが感知されない時、適用するフ レームレートを設定します。第二ストリームのフレームレートは第一ストリームのフレームレートより 高く設定することはできず、第一ストリームのフレームレートによって第二ストリームに対応するフレ ームレートが変わってきます。モーション無視インタバール以降モーションが感知されるまで当該フ レームレートで映像を送信および録画し、モーションが感知される瞬間"ストリーミング"で設定した元 のフレームレートにすぐに復帰します。
- "MAT"(Motion Adaptive Transmission)とは、モーションが感知されない時に映像のフレームレートを低く することで、ネットワーク過負荷を減らして保存の容量を節約できるようにする機能です。設定した感度を 基準に連続した二つの映像間に変化が感知されない場合、モーションがないことと見なします。

# オーディオ

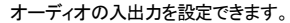

### 入**/**出力

。<br>遠隔設定 ▼ 簡単設定<br>▼ システム<br>▼ ネットワーク<br>▼ 映像 ▼ オーディオ<br>- 入/出力

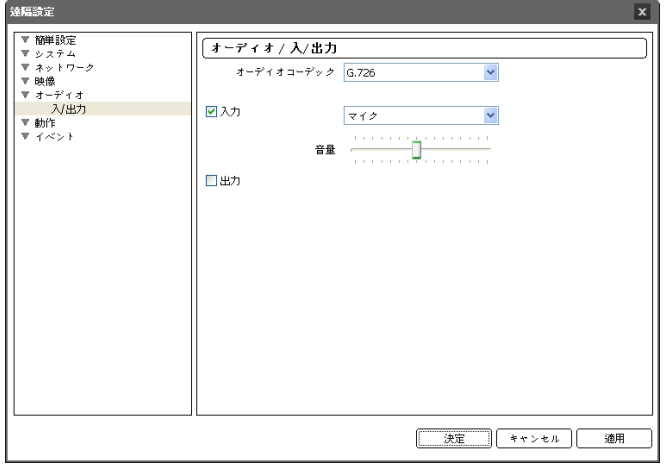

- オーディオコーデック: オーディオコーデックを選択します。
- 入力: 本項目を選択した後、オーディオ入力ソース(マイク、またはライン-イン)を選択してボリュー ムを調節します。
- 出力: 項目を選択してオーディオ出力の有無を設定します。
- 本カメラは、オーディオ出力アンプを持っていないため、ユーザーは、アンプとスピーカーを用意する必要 があります。

# イベント動作

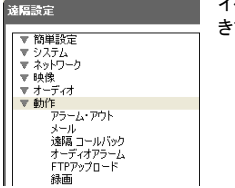

イベントが発生した時、これを通知するためのイベント動作機能を設定で ます。

# アラーム・アウト

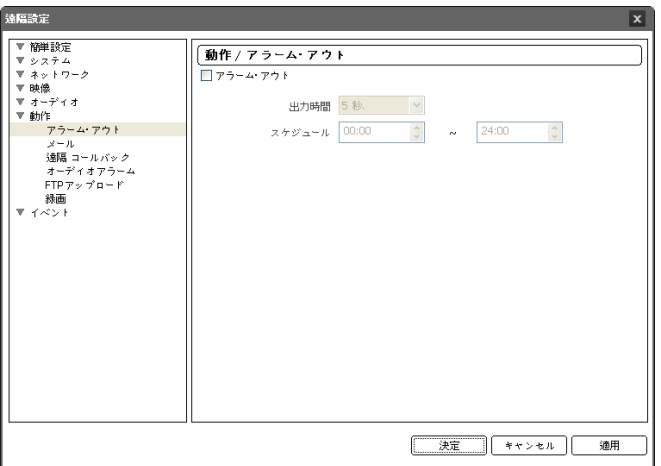

"アラーム・アウト"項目を選択してアラーム・アウトを動作させます。

- 出力期間: アラーム・アウトの持続期間を設定します。イベントが発生した時、設定された期間の間 アラーム・アウトが発生します。
- スケジュール: アラーム・アウトを発生させる期間を設定します。設定された期間内にアラーム・アウ トが発生します。

#### メール

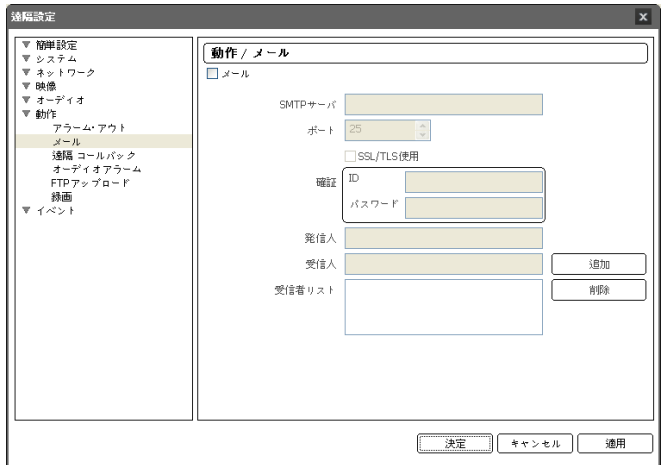

"メール"項目を選択してメールを送信します。

- SMTP使用 / ポート: ネットワーク管理者から受取ったSMTPサーバのIPアドレス(またはドメインネ ーム)およびポート番号を入力します。ネットワーク設定でDNSサーバを設定した場合、IPアドレスの 代わりにドメインネームを入力できます。SSL接続を要求するSMTPサーバを使用する場合、"SSL/TLS 使用"項目を選択します。
- 認証ID / パスワード: SMTPサーバにユーザー認証が必要な場合、ユーザーIDとパスワードを入力 します。
- 送信人 / 受信人: メールを送信および受信するアドレスを入力します(最大10人)。必ず@を含める 正しいメールアドレスを入力しなければなりません。

遠隔コールバック

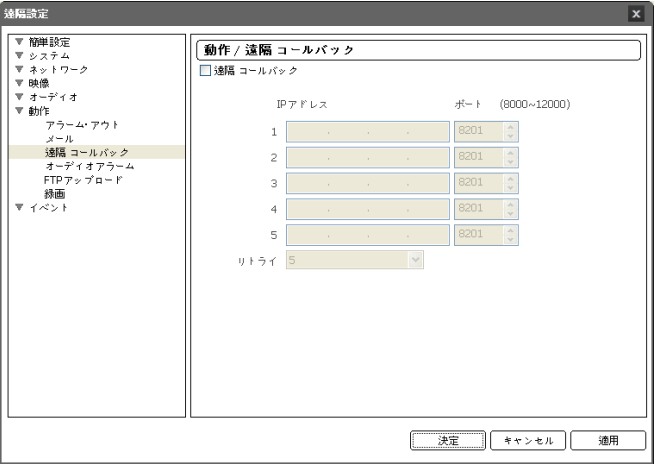

"遠隔コールバック"項目を選択して遠隔地システムにコールバックメッセージを送ります(ウェブガードプ ログラムでは支援不可)。

- IPアドレス: メッセージを受信する遠隔地システムのIPアドレスとポート番号を入力します。
- リトライ: メッセージ送信に失敗した場合に再送する回数を設定します。

#### オーディオアラーム

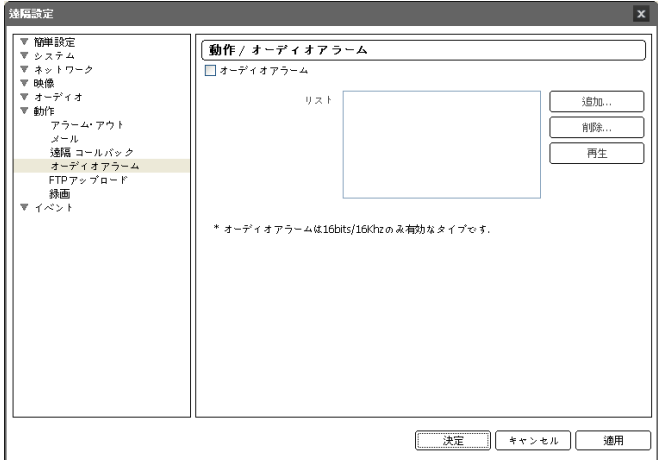

"オーディオアラーム"項目を選択してオーディオを再生して音を出力します。

- リスト: 再生するオーディオファイルのリストが表示されます。"追加"または"削除"ボタンをクリックし、 出力するオーディオファイル(.wav)を追加または削除します (16 bits/16KHzエンコーディングされた ファイルのみ対応)。リストからオーディオファイルを選択した後再生ボタンをクリックすると、選択し たオーディオファイルを再生して音を確認できます。
- LG オーディオファイルの総容量は6MBを超過できません。

**FTP**アップロード

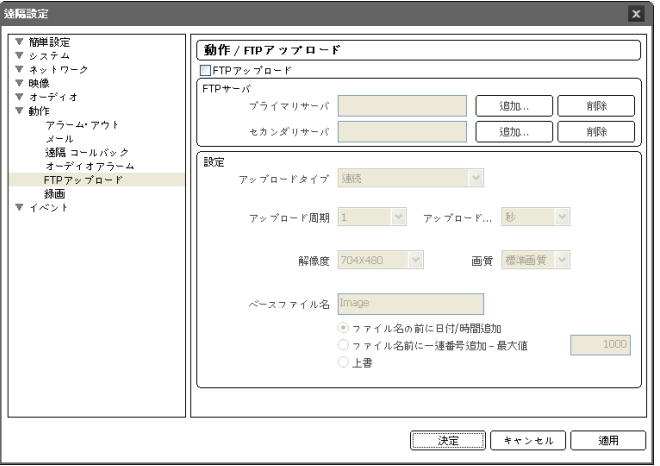

"FTPアップロード"項目を選択してイベントが感知された映像をJPEGファイルでFTPサーバにアップロ ードします。

 FTPサーバ: "追加"ボタンをクリックしてFTPサーバを登録します。"削除"ボタンをクリックすると登録 されたFTPサーバを削除します。イベント感知時にプライマリサーバに登録されたFTPサーバにイ ベントが感知されたイメージがJPEGファイルでアップロードされます。プライマリサーバがイメージ のアップロードに失敗した場合は、セカンダリサーバにイメージがアップロードされ、その後はセカン ダリサーバがイメージのアップロードに失敗するまで続けてセカンダリサーバにイメージをアップロー ドします。

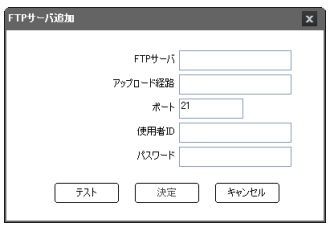

- − FTPサーバ: FTPサーバのIPアドレス(またはドメイ ンネーム)を入力します。
- − アップロード経路: ファイルがアップロードされる経路 を入力します(¥ # \* | : " < > ?などの特殊文字は使用 不可)。
- − ポート: FTPサーバのポート番号を入力します。
- − 使用者ID、パスワード: FTPサーバアクセスのための 使用者IDとパスワードを入力します。

"テスト"ボタンをクリックすると上で設定した経路で FTPサーバにアクセスされているかを検査します。 検査が完了したら"決定"ボタンをクリックします。

- 設定: FTPサーバにアップロードするイメージとアップロード情報を設定します。
	- アップロードタイプ: アップロードタイプを選択します。"連続"に設定した場合、イベント感知とは関係なく 以下の設定に従ってイメージをアップロードします。"イベント"に設定した場合、イベント感知時に以下の 設定に従ってイメージをアップロードします。
- アップロード周期: アップロードタイプが"連続"に設定された場合にのみ表示されます。アップロード速度 を設定します。設定された期間に設定された数のイメージがFTPサーバにアップロードされます。
- アップロード期間: アップロードタイプが"イベント"に設定された場合にのみ表示されます。アップロード 速度を設定します。"アップロード期間"を選択してから時間を選択すると、設定された期間に設定された アップロード速度でイメージをアップロードします。"イベントが活性化している状態の間アップロード"を選 択すると、イベントが感知されている間のみ設定されたアップロード速度でイメージをアップロードします。
- 解像度、画質: FTPサーバにアップロードするイメージの解像度と画質を選択します。解像度の場合第一ス トリームのストリームの解像度より高く設定することはできません。
- ベースファイル名: FTPサーバにアップロードするイメージファイルの名前を入力してから(¥ / # \* | : " < > ? などの特殊文字は使用不可)、各イメージファイルを区別するためのオプションを選択します。"ファイ ル名の前に日付/時間追加"オプションを選択すると、各イメージファイルにイベントを感知した日付と時間 を追加します。"ファイル名の前に一連番号追加 – 最大値"オプションを選択すると、各イメージファイル にイベントを感知した順に番号を追加します。"上書き"オプションを選択すると以前のイメージファイルを 上書きします。ファイル名にイベントの種類が自動的に追加されます。
- FTPアップロード機能設定時、BNCビデオ出力が動作しません。
- デュアルストリームモードの場合、FTPアップロード機能が動作しません。
- 第一ストリームの解像度が1920x1080の場合、FTPアップロードイメージの解像度は704x480に固定さ れます。
- アップロード周期または期間設定時、FTPサーバの性能を考慮してアップロード速度を設定してください。 設定したアップロード速度がFTPサーバの性能を超える場合はFTPアップロードが失敗することがあります。

#### 録画

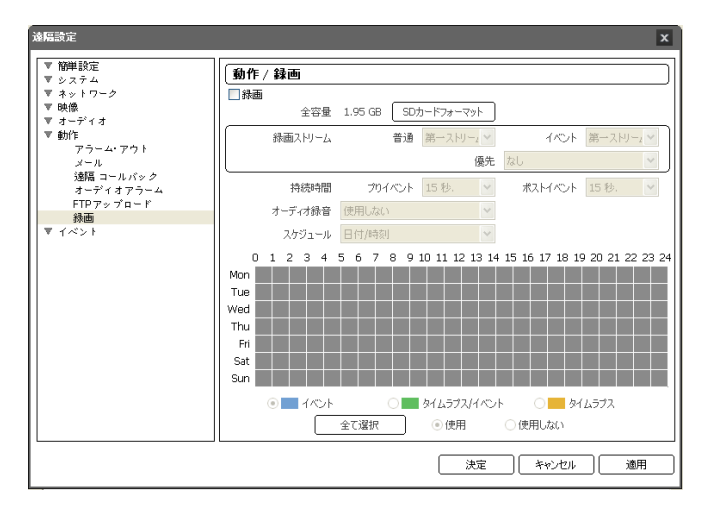

"録画"項目を選択してSDメモリーカードに映像が録画できます。まず、SDメモリーカード(Class 6)が正 しく挿入されているかを確認してください。

全容量: SDメモリーカードが正しく挿入されている場合、SDメモリーカードの全容量を表示します。

- SDカードフォーマット: ボタンをクリックすると挿入されたSDメモリーカードをフォーマットします。SD メモリーカードをフォーマットするとSDメモリーカードに保存された全てのデータが削除されます。本 機能は"Administrator"グループに属するユーザーのみ設定できます。
- 録画ストリーミング: 録画する時、使うストリーミングを選択します。
	- 一般、イベント: 録画モーとによってストリームの設定を別々に指定できます。
		- 一般: 連続録画モードで録画する時、またはイベント録画モードでイベントが発生する前に使用するス トリームを設定します。
		- イベント: イベント録画モードでイベントが発生してから録画する時、使用するストリームを設定します。
	- 優先順位: 録画する時、使用するストリームの優先順位の指定ができます。
		- SD録画: 上で指定した"一般、イベント"ストリームを使用して録画します。
		- ネットワーク録画: 遠隔プログラムで指定した録画ストリームを使用して録画します。ただし、遠隔プロ グラムで録画ストリームを指定していない場合、"ビデオ – ストリーミング"の設定で指定した"基本録画 ストリーミング"を使用します。
		- 無し: "SD録画"のストリームと"ネットワーク録画"のストリームの中で解像度が高いストリームを使用 して映像を録画します。
- 持続時間: イベント録画モードで録画を続ける時間を設定します。
	- プリイベント: プリイベント映像の録画時間を選択します。最大20MBの容量に該当する映像を録画で きます。録画解像度、画質、フレームレートが高く設定され、設定した時間に該当する映像の容量が20MB を超える場合は、設定した時間どおりに録画が行われないことがあります。
- ポストイベント: ポストイベント映像の録画時間を選択します。
- オーディオ録音の有無を選択します。
- スケジュール: 録画スケジュールを設定します。
	- 連続 イベント: イベント録画モードで映像を録画します。イベント録画モードではイベント検知時、映像 を録画します。
	- 連続 連続録画: 連続録画モードで映像を録画します。連続録画モードではイベント検知とは関係なく、 録画を続けます。
	- 連続 連続/イベント: イベントが検知されていなかった場合は連続録画モードで、イベントが検知された 場合はイベント録画モードで映像を録画します。
	- 日付/時間: スケジュールされた日付および時間の間に指定された録画モードで映像を録画します。スケ ジュール表の下段で"使用"または"使用しない"を選択してから録画モードを選択します。スケジュール表 で特定の日付および時間をマウスでクリックしたりドラッグして録画モードを設定しらり解除したりします。 "使用"または"使用しない"を選択してから"全て選択"/"全て削除"ボタンをクリックすると全ての日付および 時間に録画モードを設定または解除します。
- SDメモリーカードに録画された映像の検索及び再生はHDPプログラムに対応しており、遠隔プログラム を利用して遠隔で行えます。詳しい内容は各プログラムのユーザーマニュアルを参照してください。
- SDメモリーカードに映像を録画している最中には、遠隔プログラムを利用した映像検索及び再生が円滑 に行われないことがあります。

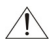

SDメモリーカードを削除するには、まず"録画"項目の選択を解除してから約30秒後に除去して ください。映像の録画中にまたは録画終了後、30秒以内にSDメモリーカードを削除するとシス テムと録画データが損傷することがあります。

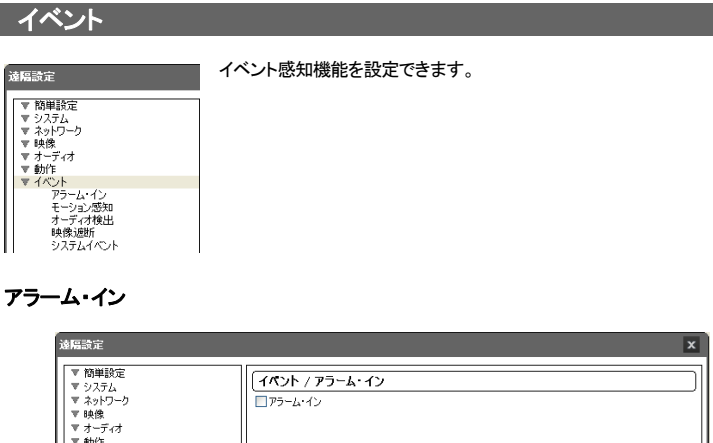

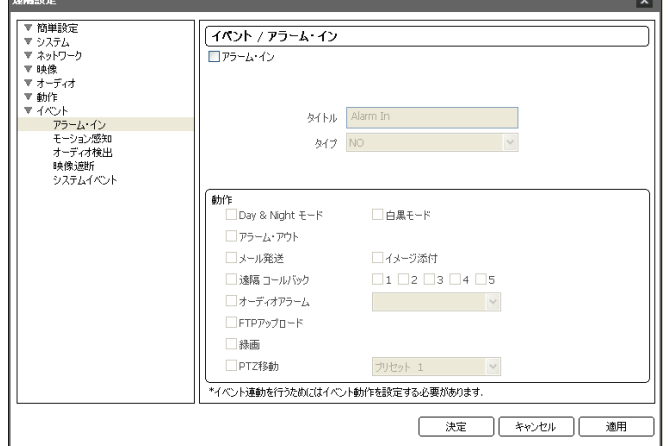

"アラーム・イン"項目を選択し、アラーム・インイベントを設定します。アラーム・インイベントを設定すると、 アラーム入力コネクターでアラーム入力が感知される場合、それをイベントと見なします。

- タイトル: アラーム・イン装置名を入力します。
- タイプ: アラームイン・タイプを選択します。
- 動作: アラーム・インイベントが発生した時、これを通知するための動作を選択します。
	- Day & Nightモード: イベント検知時IRカットフィルターを使用しないためには選択します。項目を選択す ると"ビデオ – カメラ" 設定時設定した"Day & Nightモード"設定は動作しません。"白黒モード"項目を選 択するとイベント検知時、白黒モードを設定します。検知中であるイベントが終了されるとIRカットフィルタ ーを使用して白黒モードは解除されます。この機能はDay & Night機能を支援するモデルに限定されます。
		- アラーム・アウト: アラーム・アウトを発生する場合に選択します。
		- メール発送: メールを発送する時に選択します。"イメージ添付"項目を選択すると、メール転送時にイベン トが感知されたイメージファイル(.JPG)を添付し、BNCビデオ出力は動作しません。デュアルストリーム モードの場合イメージを添付できません。
- 遠隔コールバック: 遠隔地システムにメッセージを送信するには、本項目を選択してからメッセージを送 信する遠隔地システムを選択します(ウェブガードプログラムでは使用不可)。
- オーディオアラーム: 音声を出力するには、本項目を選択してから出力するオーディオファイル(.wav)を 選択します。
- FTPアップロード: FTPサーバにイメージをアップロードする際に選択します。デュアルストリームモード の場合は本機能が動作しません。
- 録画: 映像を録画する際に選択します。
- PTZプリセット移動: 保存されているプリセット位置を選択しておくと、当該パン/チルト ドライバーを指定 された位置に移動することができます。プリセット位置は遠隔プログラムで設定します。
- イベント動作を実行するには、"イベント動作"関連項目が正しく設定されていなければなりません。

#### モーション感知

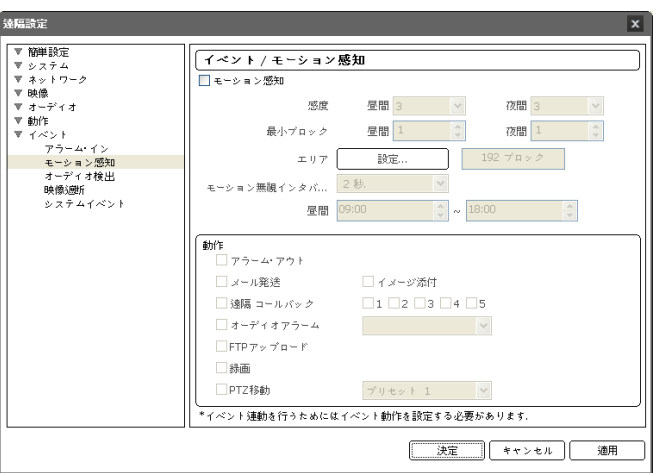

"モーション感知"項目を選択し、モーション感知イベントを設定します。モーション感知イベントを設定す ると、設定されたエリアでモーションが感知される場合、これをイベントと見なします。

- 感度: 昼間と夜間のそれぞれに対してモーション感知に対する感度を選択します。値が大きいほどモ ーションをより敏感に感知します。
- 最小ブロック: 昼間と夜間のそれぞれに対してモーションを感知するミニマムブロックを選択します。 設定されたブロック数以上モーションが発生した場合にのみ、モーションイベントとして見なします。
- エリア: "設定"ボタンを押してモーションが感知されるエリアをブロック単位で設定します。
	- √ (選択) / √ (解除): モーション感知の選択と解除を選びます。
	- (1ブロック): 個別のブロックを選択および解除します。
	- □ (エリア): エリアを指定して選択および解除します。
	- (すべて): すべてのブロックを選択および解除します。
- モーション無視インタバール: モーション無視インターバルを設定すると、モーションが感知された以 降一定時間以内に感知されたモーションについては、イベントログを残したり通知しません。
- 昼間: 昼間に指定する時間の範囲を設定します。指定された範囲以外の時間は夜間として見なします。
- イベント動作: モーション感知イベントが発生した時、通知するための動作を選択します。
	- アラーム・アウト: アラーム・アウトを発生する場合に選択します。
	- メール発送: メールを発送する時に選択します。"イメージ添付"項目を選択すると、メール転送時にイベン トが感知されたイメージファイル(.JPG)を添付し、BNCビデオ出力は動作しません。デュアルストリーム モードの場合はイメージを添付できません。
	- 遠隔コールバック: 遠隔地システムにメッセージを送信するには、本項目を選択してからメッセージを送 信する遠隔地システムを選択します(ウェブガードプログラムでは使用不可)。
	- オーディオアラーム: 音声を出力するには、本項目を選択してから出力するオーディオファイル(.wav)を 選択します。
	- FTPアップロード: FTPサーバにイメージをアップロードします。デュアルストリームモードの場合は本機 能が動作しません。
	- 録画: 映像を録画する際に選択します。
	- PTZプリセット移動: 保存されているプリセット位置を選択しておくと、パン/チルト ドライバーを指定さ れた位置に移動することができます。プリセット位置は遠隔プログラムで設定します。
- イベント動作を実行するには、"イベント動作"関連項目が正しく設定されていなければなりません。

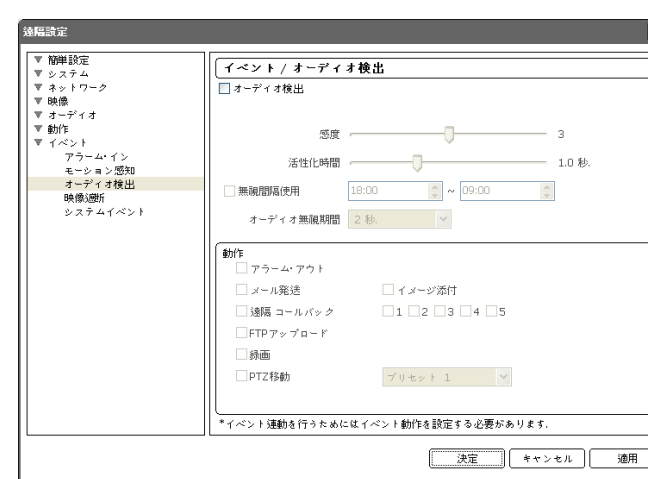

"オーディオ検出"項目を選択してオーディオ検出イベントを設定します。オーディオ検出イベントを設定 すると設定された活性化時間の間音声が検出された場合これをイベントと見なします。

- 感度: オーディオ検出の感度を設定します。値が大きいほど敏感に感知します。
- 活性化時間: オーディオ検出が発生した時、これをイベントとして感知するために持続しする期間を 設定します。オーディオが感知された後、指定された間持続しない場合はイベントとして見なしません。
- 無視間隔設定: イベントを無視する間隔を設定します。指定された時間の間発生するオーディオ送信は、 イベントとして見なしません。
- オーディオ無視期間: オーディオ無視期間を設定すると、オーディオが感知された以降一定時間以 内に感知されたオーディオについては、イベントログを残したり通知しません。

### オーディオ検出

- イベント動作: オーディオ検出が発生した時、これを通知するための動作を選択します。
	- アラーム・アウト: アラーム・アウトを発生する場合に選択します。
	- メール発送: メールを発送する時に選択します。"イメージ添付"項目を選択すると、メール転送時にイベン トが感知されたイメージファイル(.JPG)を添付し、BNCビデオ出力は動作しません。デュアルストリーム モードの場合はイメージを添付できません。
	- 遠隔コールバック: 遠隔地システムにメッセージを送信するには、本項目を選択してからメッセージを送 信する遠隔地システムを選択します(ウェブガードプログラムでは使用不可)。
	- FTPアップロード: FTPサーバにイメージをアップロードする際に選択します。デュアルストリームモード の場合は本機能が動作しません。
	- 録画: 映像を録画する際に選択します。
	- PTZプリセット移動: 保存されているプリセット位置を選択しておくと、当該パン/チルト ドライバーを指定さ れた位置に移動することができます。プリセット位置は遠隔プログラムで設定します。
- イベント動作を実行するには、"イベント動作"関連項目が正しく設定されていなければなりません。

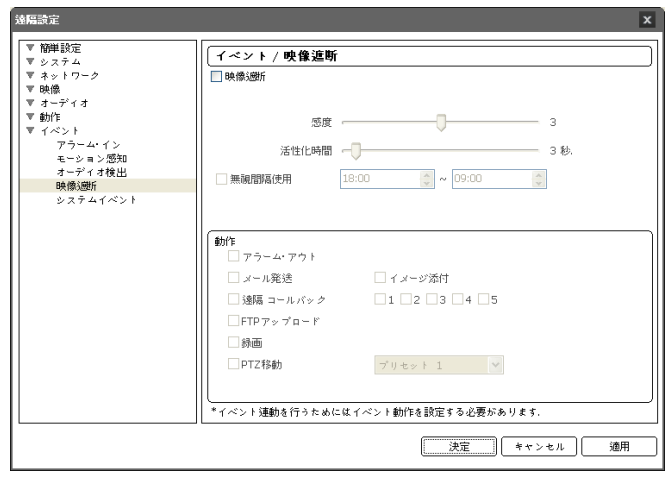

"映像信号遮断"項目を選択し、映像信号遮断イベントを設定します。映像遮断イベントを設定すると、カメ ラ映像の70%以上が何かによって遮断される場合、これをイベントとして見なします。

- 感度: 映像遮断の感度を設定します。値が大きいほど映像遮断をより敏感に感知します。
- 活性化時間: 映像遮断が発生した時、これをイベントとして感知するために遮断が持続しなければ ならない期間を設定します。映像遮断が指定された間持続しない場合はイベントとして見なしません。
- 無視間隔設定: イベントを無視する間隔を設定します。指定された時間の間発生する映像遮断は、 イベントとして見なしません。
- 動作: 映像遮断イベントが発生した時、これを通知するための動作を選択します。
	- アラーム・アウト: アラーム・アウトを発生する場合に選択します。

#### 映像遮断

- メール発送: メールを発送する時に選択します。"イメージ添付"項目を選択すると、メール転送時にイベン トが感知されたイメージファイル(.JPG)を添付し、BNCビデオ出力は動作しません。デュアルストリーム モードの場合はイメージを添付できません。
- 遠隔コールバック: 遠隔地システムにメッセージを送信するには、本項目を選択してからメッセージを送 信する遠隔地システムを選択します(ウェブガードプログラムでは使用不可)。
- FTPアップロード: FTPサーバにイメージをアップロードする際に選択します。デュアルストリームモード の場合は本機能が動作しません。
- 録画: 映像を録画する際に選択します。
- PTZプリセット移動: 保存されているプリセット位置を選択しておくと、当該パン/チルト ドライバーを指定さ れた位置に移動することができます。プリセット位置は遠隔プログラムで設定します。
- ノイズが激しいカメラの場合、感度値を低く設定すると、映像遮断が感知されないことがあります。
- イベント動作を実行するには、"イベント動作"関連項目が正しく設定されていなければなりません。

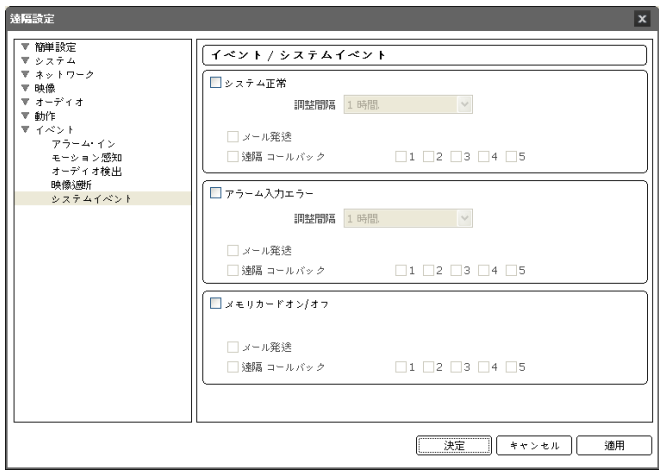

#### システムイベント

"システムイベント"項目を選択してシステムイベントを設定します。システムイベントを設定すると、シス テムおよびアラーム・イン状態、ディスク挿入の有無を周期的に確認して通知します。

- システム動作: システム正常を確認するには選択してから調整間隔を設定します。
	- メール発送: システムが動作している場合にメールを送信する時に選択します。
	- 遠隔コールバック: システムが動作中の場合、遠隔地システムにメッセージを送るには項目を選択して からメッセージを送る遠隔地システムを選択します(ウェブガードプログラムでは支援不可)。
- アラーム入力エラー: アラーム入力エラーを確認するには選択してから調整間隔を設定します。
	- メール発送: アラーム入力エラーに変化がない場合、メールを送る時に選択します。
	- 遠隔コールバック: アラーム入力エラーに変化がない場合、遠隔地システムにメッセージを送るには項目 を選択してからメッセージを送る遠隔地システムを選択します(ウェブガードプログラムでは支援不可)。
- メモリカードオン/オフ: SDメモリーカードの挿入または削除を確認するときに選択します。
	- メール発送: SDメモリーカードが挿入され、または削除される場合、メールを発送するときに選択します。

– 遠隔コールバック: SDメモリーカードが挿入され、または削除される場合、遠隔地システムにメッセージ を送るには項目を選択してからメッセージを送る遠隔地システムを選択します(ウェブガードプログラムで は支援不可)。

メールを発送するためには"イベント動作"設定時にメール設定が正しくなされていなければなりません。

# 第 **4** 章 **—** ウェブガード

ウェブガード(WebGuard)は、インターネット上で別途のプログラムをインストールしないでネットワーク カメラの映像をリアルタイムで監視したり、SDメモリーカードに保存された録画映像が検索できるプログ ラムで、一般ウェブブラウザー(インターネットエクスプローラ)を使って接続できます。

ウェブガードを行うためには下記のPCシステムの仕様が必要です。

- OS: Microsoft® Windows® XP x86 (32 Bit) (Service Pack 3), Microsoft® Windows® Vista x86 (32 Bit) (Service Pack 1)、Microsoft® Windows® 7 x86 (32 Bit)
- CPU: Intel Pentium III (Celeron) 600MHz以上 (Core 2 Duo E4600推奨)
- RAM: 128MB以上 (2GB推奨)
- VGA: 8MB以上 (128MB推奨) (1024x768、24bpp以上)
- Internet Explorer: バージョン6.0以上

インターネットエクスプローラを実行してからアドレス入力欄へ下の情報を入力してください。

- "http://IPアドレス:ポート番号" (カメラのIPアドレスおよびポートを設定する時、設定したウェブガード接続ポート番号を入力)
- または、"http://DVRNSサーバアドレス/カメラ名" (DVRNSサーバアドレスおよびDVRNSサーバに登録されたカメラ名入力)
- ウェブガードポート番号設定時"HTTPS使用"項目を選択した場合、"http"の代りに"https"を入力します。セ キュリティー認証に関する警告メッセージが表示されると、"このウェブサイトを続けて探索します(推奨しな い)"を選択します。ウェブガードログインウィンドウが表示されない場合、インターネットオプションが次の ように設定されているかを確認して下さい。
	- "ツール"、"インターネットオプション"、"セキュリティー" → "レベルのカスタマイズ"設定を"中–高(基本値)" または"普通"に設定
	- "ツール"、"インターネットオプション"、"プロパティー" → "セキュリティー"オプションで"TLS1.0使用"を選択
- IPアドレスとポート番号を入力して接続する場合、ウェブガード接続ポート番号が"80"(https入力の場合"443") で設定されているとIPアドレスを入力するだけで接続できます。

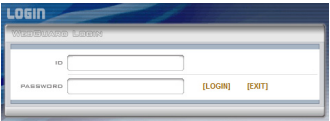

ウェブガードログインウィンドウが表示されたら、ログイ ンに必要なIDおよびパスワードを入力した後"LOGIN" ボタンをクリックします。

- ウェブガードはマイクロソフトインターネットエクスプローラ(Microsoft Internet Explorer)でのみ対応し、他 のウェブブラウザーでは対応しません。
- ウェブガードプログラムの運営中にはログイン窓を閉じないでください。ウェブ監視モードまたはウェブ検 索モードに切り替える時にスクリプトエラーが発生し、この場合ウェブプログラムを再起動しなければなり ません。
- ウェブガードのログイン画面を終了する場合、ウェブ監視モードまたはウェブ検索モードに転換するとログ イン過程が再度要求されます。
- ■■■ インターネットエクスフローラ7.0よりウェブガードを実行する場合、アドレスバーやステータスバーを表示 すると画面の下段部が見えなくなる場合があります。この現象を解決するためにはインターネットの設定 を変更し、アドレスバーやステータスバーを表示しないでブラウザーを開くことをお勧めします。("ツール" → "インターネットオプション" → "セキュリティー" → "レベルのカスタマイズ" → "Webサイトがアドレスバ ーやステータスバーのないウィンドウを開くのを許可する"のオプションを"有効にする"に設定)。
- マイクロソフトウィンドウズ・ヴィスタ(Microsoft Windows Vista)またはその上のバージョンのOSからウェ ブガードを起動する場合、インターネットエクスフローラアイコンからマウスの右側のボタンをクリックして 表示するメニューから"管理者として実行"オプションを選択してください。"管理者として実行"をしないとウ ェブガードプログラムの一部の機能が制限されることがあります。
- 新しいバージョンのウェブガードを開く場合、インターネットエクスプローラで以前のバージョンの情報を読 込むことがあります。その場合には、コントロールパネル → インターネットオプション → 全般に移動し てインターネット一時ファイルでファイルの削除をしてから、ウェブガードを行ってください。
- マイクロソフトウィンドウズ・ヴィスタ(Microsoft Windows Vista)またはその上のバージョンのOSでは映像 転送速度の低下によりウェブガードのスクリーンの画面が表示されなかったり、更新しなかったりする恐 れがあります。本症状の場合は、御使用のPCのオートーチューニング機能の解除をお勧めします。管理 者権限でコマンドプロンプト実行("スタート"メニュー → "すべてのプログラム" → "コマンドプロンプト" → マウスの右ボタンを利用し、"管理者として実行"選択)。"netsh int tcp set global autotuninglevel=disable"を 入力してからENTERキーを押してください。PCは再起動してから変更された設定を適用します。オートー チューニング機能を再度復旧するためには管理者権限でコマンドプロンプトを実行してから"netsh int tcp set global autotuninglevel=normal"を入力してください。PCは再起動してから変更された設定を適用します。

### ウェブ監視モード

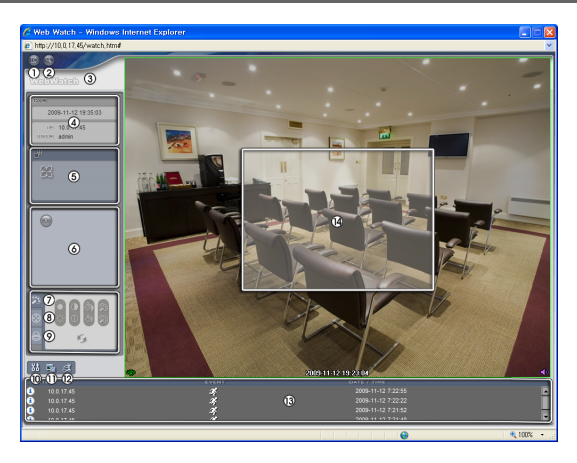

- ① を押すとウェブガードのプログラムが終了されます。
- ② を押すとウェブ検索モードに転換されます。
- ③ マウスのポインタをWebWatchのロゴ部分に置けばウェブガードのバージョンを確認することができ ます。
- ④ ウェブガードログイン情報を表示します。
- ⑤ ボタンを押すと映像を全体画面で見ることができます。キーボードの"Esc"キーを押すと元の画面に 戻ります。
- ⑥ カメラ番号を表示します。
- ⑦ を押すと映像の画質を調節することができます。
- 8 → を押してカメラに接続されたパン/チルト ドライバーを制御します。

◎ ◎ を押してカメラに接続されたアラーム・アウト装置を制御します。

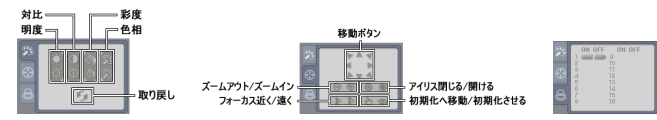

- ⑩ を押すとディスプレイモード及びOSDの表示を設定することができます。ディスプレイモードを選 択して映像を出力するスピードを調整することが可能であり、OSD表示リストより画面に表示するOSD 情報も選択することができます。
- ⑪ を押して監視映像をイメージファイルで保存します。
- ⑫ を押して"遠隔設定"画面を表示してカメラの設定を変更できます。
- ⑬ 下部のイベント状態ウィンドウは、カメラで感知したイベントをリストで表示します。
	- ▲ / ユ アラーム入力作動/解除 ぼ モーション感知 ぶち 映像遮断 リ オーディオ検出
- ⑭ 画面よりカメラを選択してマウスの右ボタンをクリックするとポップアップメニューを表示します。

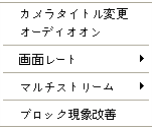

- カメラタイトル変更: カメラタイトルを変更することができます。
	- オーディオオン: カメラが設置された遠隔地とのオーディオ送受信機能を提供 します。この項目を選択すると、オーディオ | SIM × ボタンが表示されます。 ■ボタンを押すとマイクを通じて遠隔地にオーディオを送信でき、 ■ ボタン を押すとスピーカーを通じてカメラが設置された遠隔地のオーディオを再生で きます。 ■ ボタンを両方とも選択すると、遠隔地と双方向オー ディオ送受信ができます。 ボタンを押すと、オーディオ送受信が非活性 化されます。
- 画面レート: クリーン上に見える映像の出力レートを変更することができます。本項目を選択するとオプ ションメニューが表示されます。"画面にあわせる"を選択すると、カメラスクリーンのエリアに合わせて映 像を出力します。"映像レートにあわせる"を選択すると、映像原本の比率の通りカメラスクリーンのエリア に合わせて映像を出力します。"1/2倍サイズ(x0.5)"~"4倍サイズ(x4)"を選択すると、映像原本のサイズ を基準に該当メニューで指定したサイズでカメラスクリーンに映像を出力します。例えば"映像レートにあ わせる"を選択すると、原本映像の実際サイズで出力します。
- マルチストリーム: カメラがデュアルストリームモードに設定されている場合、好きなストリームが選択で きます。
- ブロック現象改善: 拡大映像から見られるブロック現象を除去し、画面へ表示する映像の出力品質を向 上させることができます。
- $\text{L}$ る 監視映像の画質調節は一時停止状態でのみ適用されます。
- ウェブ監視モードより変更されたカメラ名は遠隔地システムには影響しません。また、カメラ名を入力しな い場合、遠隔地より設定したカメラ名がスクリーン上に表示されます。
- 画面比率を調節する時、"1/2倍サイズ(x0.5)~4倍サイズ(x4)"メニューは、カメラスクリーンが当該サイズで 映像を出力できるだけのエリアが確保された場合にのみ活性化します。

# ウェブ検索モード

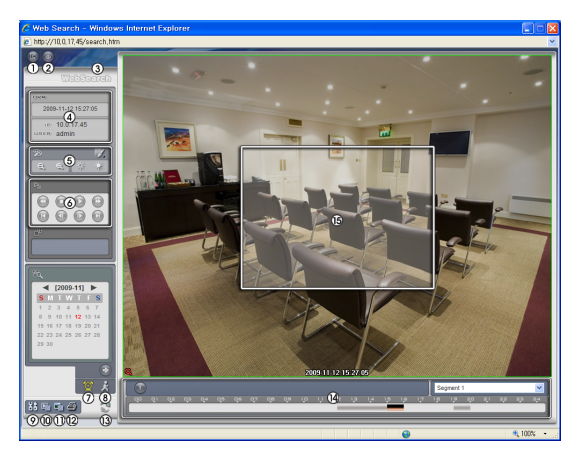

- ① を押すとウェブガードのプログラムが終了されます。
- ② 8 を押すとウェブ監視モードに切り替えます。
- ③ マウスのポインタをWebSearchのロゴ部分に置けばウェブガードのバージョンを確認することがで きます。
- ④ ウェブガードログイン情報を表示します。
- ⑤ を押して映像に様々なイメージフィルターを適用します。 モ ※ を押して映像を縮小及び拡大します。 ※ ※ を押して 映像の明るさを調節します。
- にで 映像調整は一時停止状態でのみ適用されます。

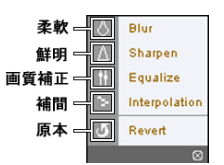

- ⑥ 再生ボタンを押して映像を巻き戻し、一時停止、正倍速、早送、映像の最初に移動、コマ送り、映像 の最後に移動します。
- ⑦ ◎ を押してタイムラプス検索モードを用い、録画映像を検索及び再生します。 タイムラプス検索モードでの検索は日付単位に構成されカレンダーで検索し ようとする日付を選択することができます。タイムテーブルはカレンダーで選 択した日付の録画映像の時間情報を表示します。検索したい時間を選択する と該当の時間帯の映像を画面に表示します。該当の時間帯に一つ以上の映 像がある場合には検索するセグメントを選択することができます。 を押し て検索する日付及び時間を設定して特定時間帯の映像にすぐ移動することが できます。

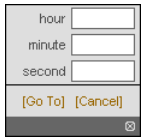

- ◎ よ を押してイベント検索モード用いて使用者が指定した条件を満足するイベントを検索することが できます。
- ⑨ を押すとディスプレイモード及びOSD表示を設定することができます。ディスプレイモードを選択 して映像を出力するスピードを調整することが可能であり、OSD表示リストより画面に表示するOSD 情報を選択することができます。
- ⑩ を押して録画映像を動画像に保存します。
- ⑪ を押して録画映像を静止画像に保存します。
- ⑫ を押して現在の映像をパソコンに接続されているプリンタで印刷します。
- ⑬ を押すと遠隔地の録画映像をロードします。
- ⑭ カメラの録画情報を時間単位で表示します。カメラのシステム時間が過去に変更され、同一の時間帯 に一つ以上の映像が存在する場合、タイムテーブルの右上のSEGMENTメニューでどちらかのビデ オセグメントを検索するか指定できます。
- ⑮ 画面よりカメラを選択してマウスの右ボタンをクリックするとポップアップメニューを表示します。

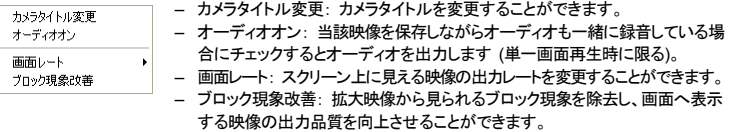

■ ウェブ検索モードより変更されたカメラ名は遠隔地システムには影響しません。また、カメラ名を入力しな い場合、遠隔地より設定したカメラ名がスクリーン上に表示されます。

# 付録

# **LED**状態表示

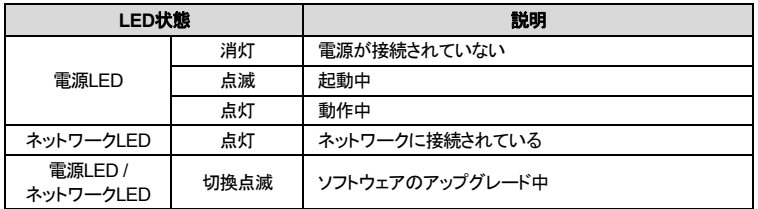

# コネクターの配置

# 入出力コネクター

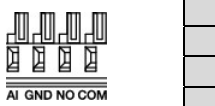

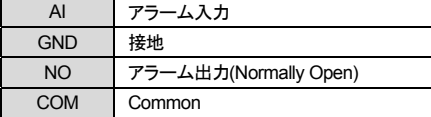

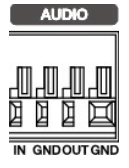

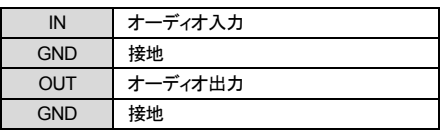

# **RS485**コネクター

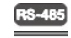

HIEL<br>HIEL ÷

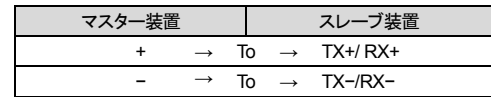

### 設定画面の構成図**(**遠隔設定**)** 遠隔設定 簡単設定 システム ネットワーク ビデオ オーディオ システム 一般 日付/時刻 ユーザー/グループ ネットワーク IP アドレス **DVRNS** ポート バンド幅コントロール セキュリティ **IEEE 802.1X** ビデオ カメラ ストリーミング ウェブキャスティング **MAT** オーディオ 入/出力 動作 アラーム・アウト メール 遠隔コールバック オーディオアラーム FTPアップロード 録画 イベント アラーム・イン モーション感知 オーディオ検出 映像遮断 システムイベント

# 故障の際の確認事項**(Q&A)**

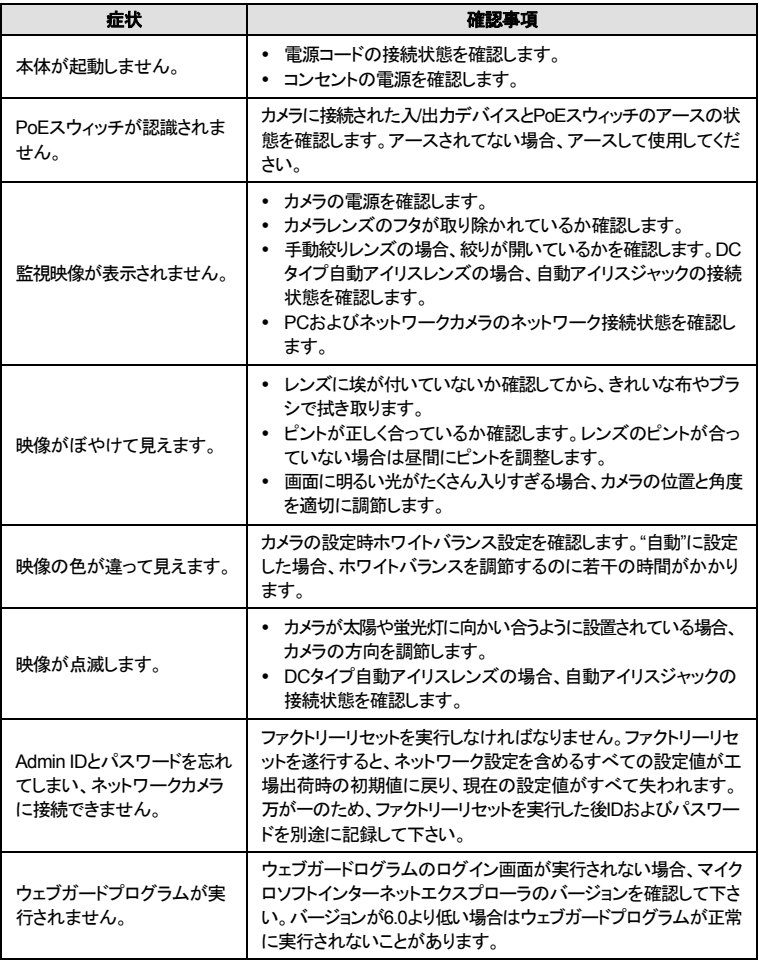

# 製品の仕様

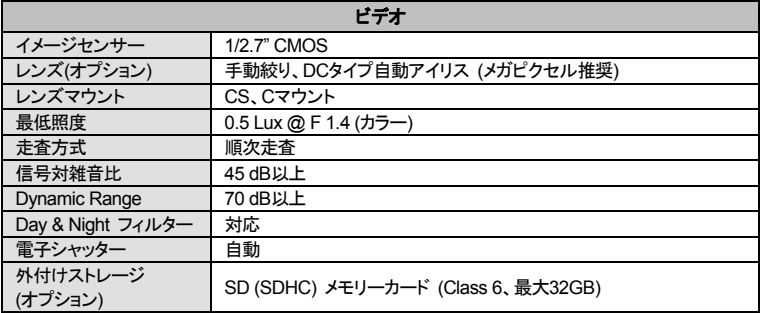

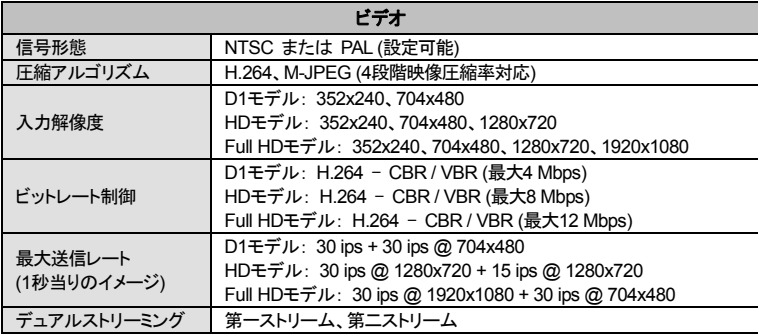

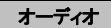

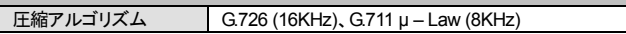

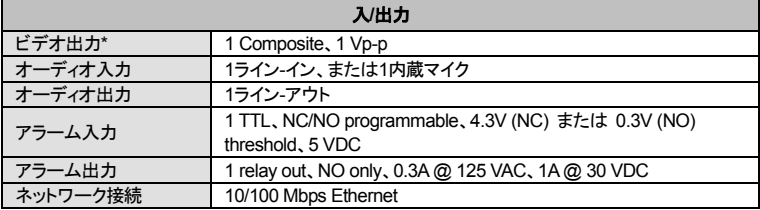

\* 映像監視の用途ではないプレビュー用途でご使用ください。

本製品の仕様は、製品の改良のため、事前予告なしに変更されることがあります。

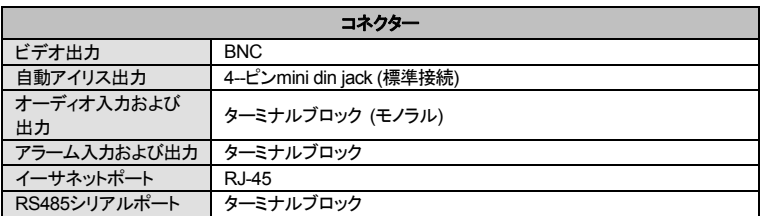

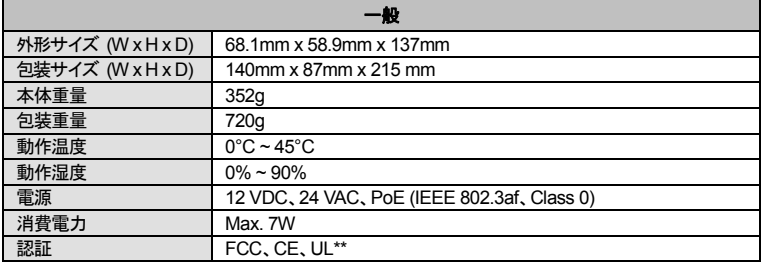

\*\* CAUTION: Risk of Explosion if Battery is replaced by an Incorrect Type. Dispose of Used Batteries According to the Instructions. This equipment is indoor use and all the communication wiring are limited to inside of the building.

本製品の仕様は、製品の改良のため、事前予告なしに変更されることがあります。